## Dell Vostro 3450

**คู่มือผู้ใช้**

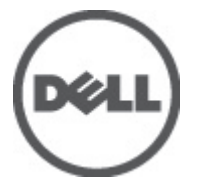

**รุนตามขอบังคับ** P19G **ประเภทตามขอบังคับ** P19G001

### <span id="page-1-0"></span>**หมายเหตุ ข้อควรระวัง และคำเตือน**

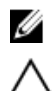

**หมายเหตุ**: 'หมายเหตุ' จะระบุถึงข้อมูลที่สำคัญที่จะช่วยให้คุณใช้งานคอมพิวเตอร์ได้มีประสิทธิภาพยิ่งขึ้น

**ข้อควรระวัง**: '**ข้อควรระวัง**' **จะชี้ถึงโอกาสเกิดความเสียหายกับฮาร์ดแวร์หรือการสูญหายของข้อมูลหากไม่ปฏิบัติตามคำแนะนำ**

**คำเตือน**: '**คำเตือน**' **ใช้เพื่อแจ้งอันตรายที่อาจเกิดขึ้นกับสถานที่ การบาดเจ็บหรือการเสียชีวิต**

#### **ข้อมูลในเอกสารชุดนี้อาจมีการเปลี่ยนแปลงโดยไม่ต้องแจ้งให้ทราบ**

#### **©** 2011 Dell Inc. **สงวนลิขสิทธิ์**

ห้ามผลิตเอกสารข้อมูลทั้งหมดนี้ซ้ำโดยเด็ดขาดไม่ว่าด้วยวิธีการใดๆ โดยมิได้รับอนุญาตอย่างเป็นลายลักษณ์อักษรจาก **Dell Inc.** 

เครื่องหมายการค้าที่ใช้ในเอกสารนี้ : Dell™, เครื่องหมาย DELL, Dell Precision™, Precision ON™, ExpressCharge™, Latitude™, Latitude ON™, OptiPlex™, Vostro™ และ Wi-Fi Catcher™ เป็นเครื่องหมายการค้าของ Dell Inc. Intel®, Pentium®, Xeon®, Core™, Atom™, Centrino® และ Celeron® เป็นเครื่องหมายการค้าจดทะเบียนหรือเครื่องหมายการค้าของ Intel Corporation ทั้งใน สหรัฐอเมริกาและประเทศอื่นๆ AMD® เป็นเครื่องหมายการค้าจดทะเบียน และ AMD Opteron™, AMD Phenom™, AMD Sempron™, AMD Athlon™, ATI Radeon™ และ ATI FirePro™ เป็นเครื่องหมายการค้าของ Advanced Micro Devices, Inc. Microsoft®, Windows®, MS-DOS®, Windows Vista ® และเครื่องหมายปุ่ม Start ของ Windows Vista และ Office Outlook® เป็น เครื่องหมายการค้าหรือเครื่องหมายการค้าจดทะเบียนของ Microsoft Corporation ในสหรัฐอเมริกาและ/หรือประเทศอื่นๆ Blu-rav Disc™ เป็น เครื่องหมายการค้าของ Blu-ray Disc Association (BDA) และได้รับอนุญาตให้ใช้กับแผ่นดิสก์และเครื่องเล่น Bluetooth® เป็นเครื่องหมายการค้า จดทะเบียนของ Bluetooth® SIG, Inc. และ Dell นำมาใช้โดยได้รับอนุญาตแล้ว Wi-Fi® เป็นเครื่องหมายการค้าจดทะเบียนของ Wireless Ethernet Compatibility Alliance, Inc.

เครื่องหมายการค้าอื่นๆ และชื่อทางการค้าที่ใช้ในเอกสารนี้ จะใช้เพื่ออ้างถึงองค์กรที่เป็นเจ้าของเครื่องหมายการค้าและชื่อทางการค้านั้น หรือเพื่ออ้างถึงผลิตภัณฑ์ ขององค์กรเหล่านั้น Dell Inc. ปฏิเสธความเป็นเจ้าของในทรัพย์สิน ในเครื่องหมายการค้า และชื่อทางการค้าใดๆ นอกเหนือจากของ Dell เท่านั้น

 $2011 - 06$ 

Rev. A00

### สารบัญ

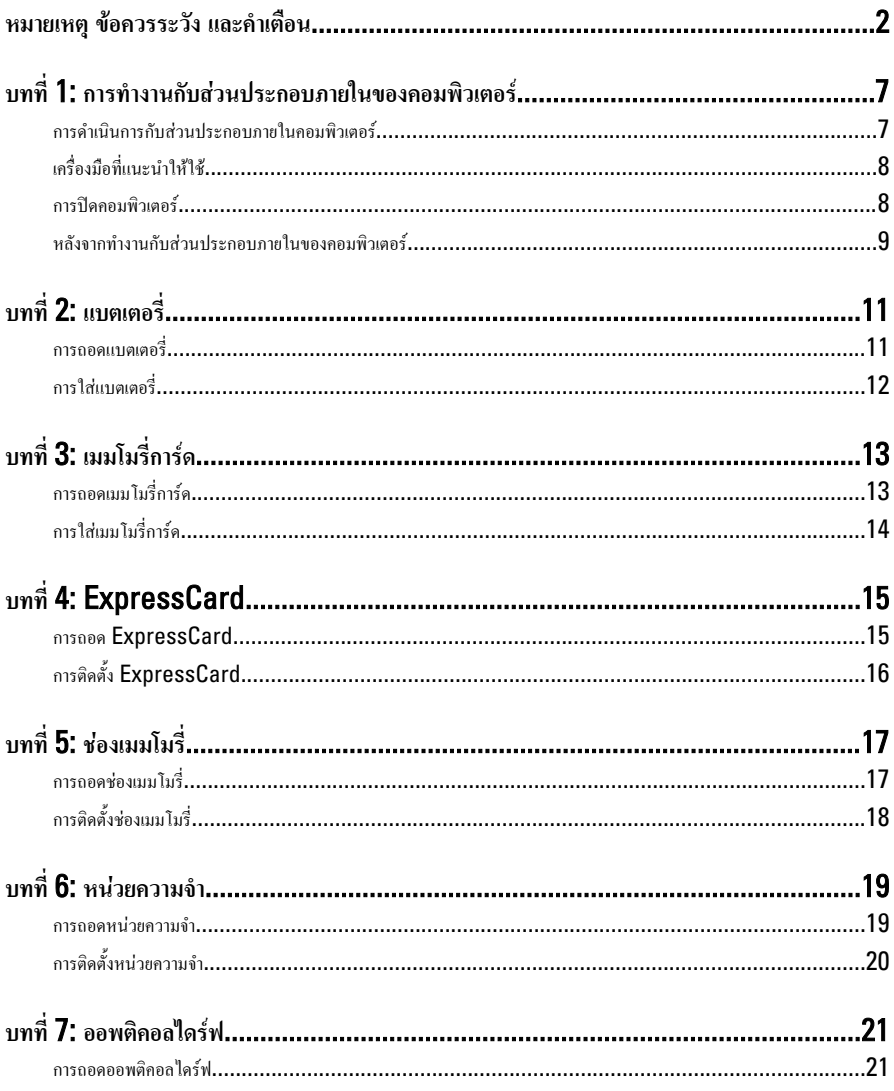

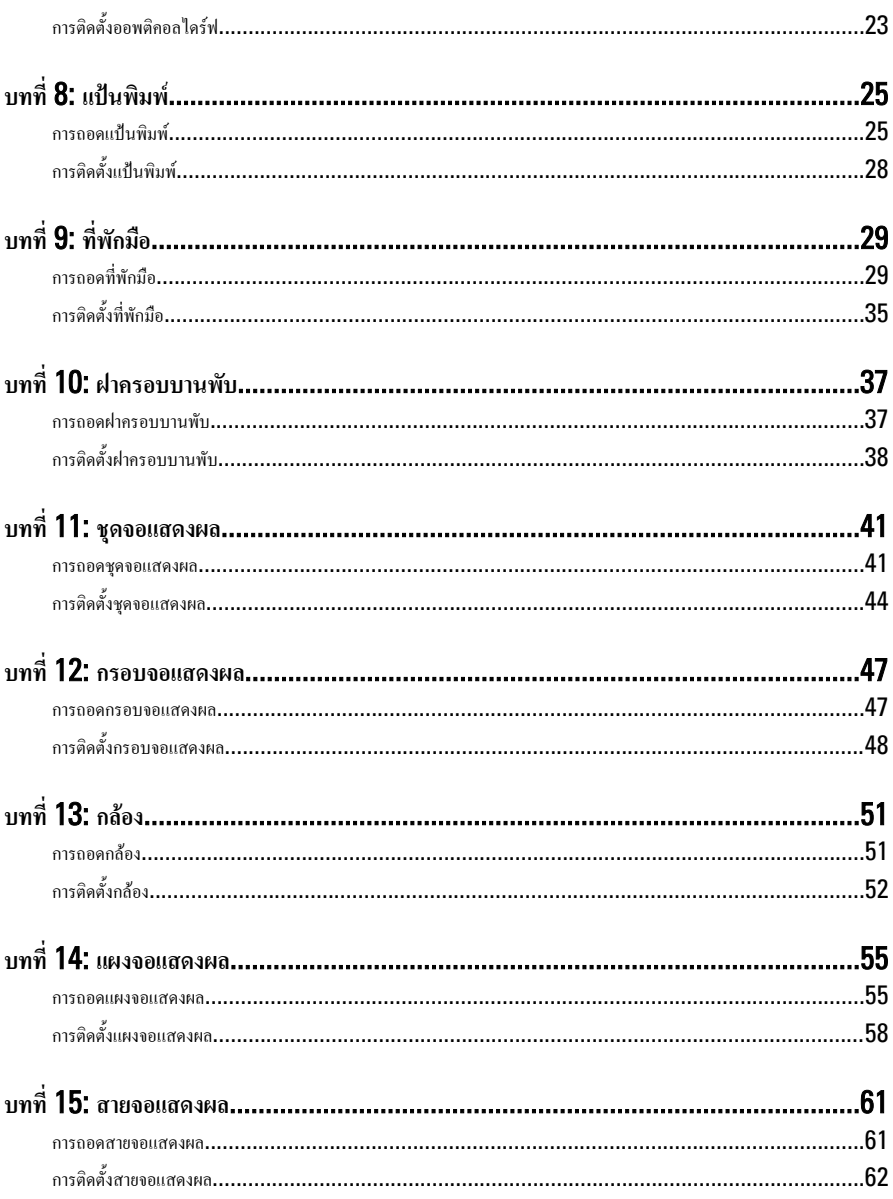

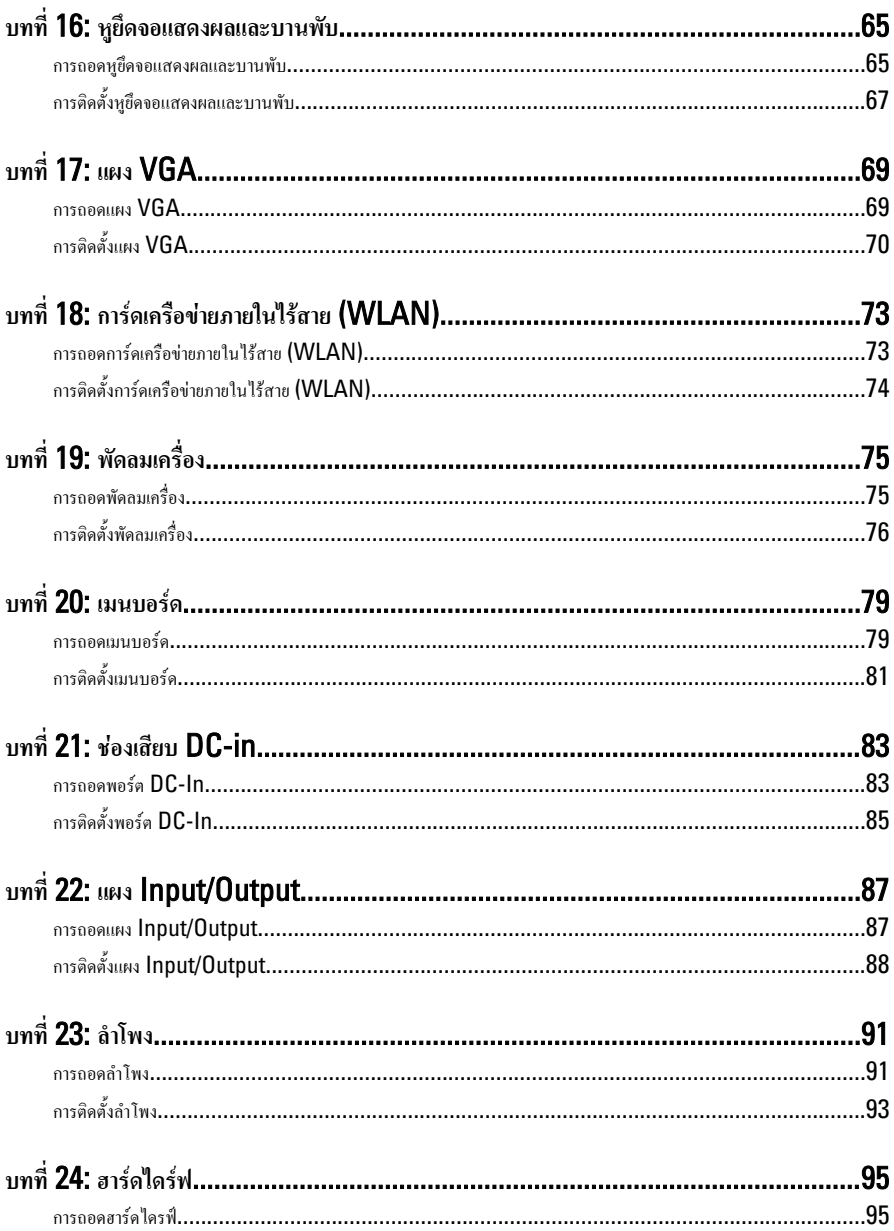

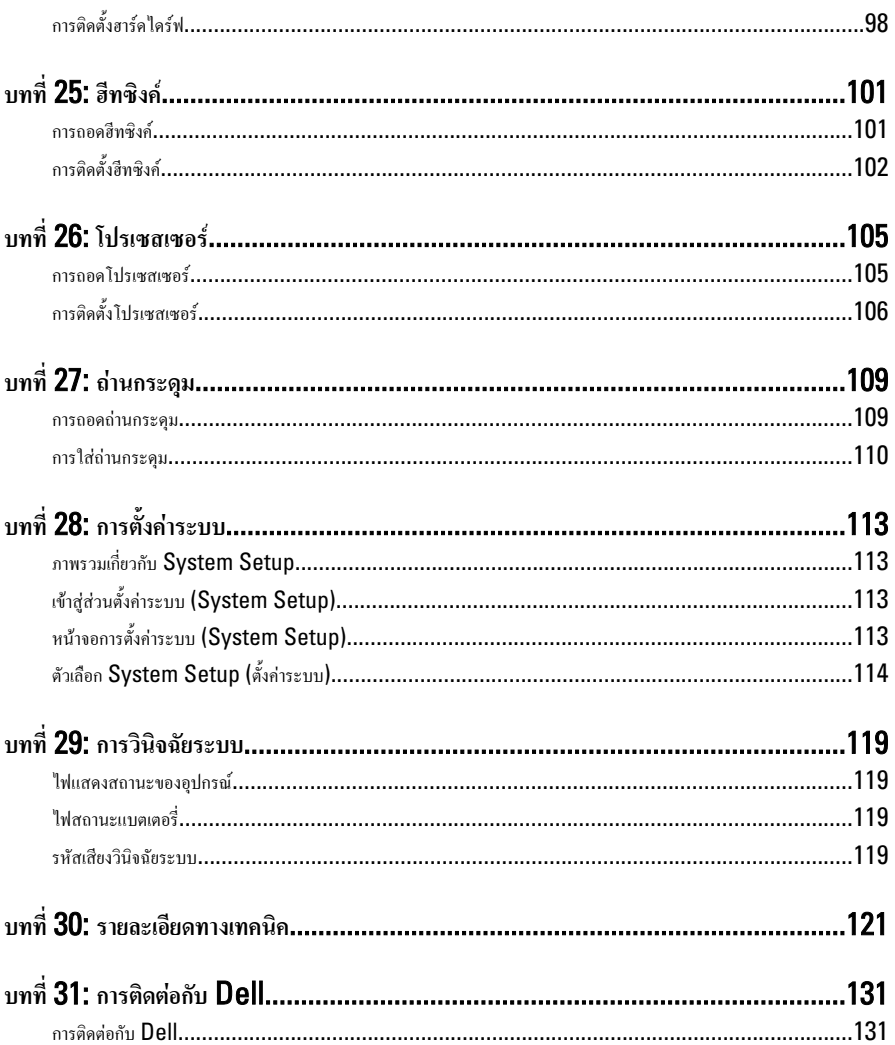

### <span id="page-6-0"></span>**การทำงานกับส่วนประกอบภายในของคอมพิวเตอร์**

#### **การดำเนินการกับส่วนประกอบภายในคอมพิวเตอร์**

ปฏิบัติตามคำแนะนำต่อไปนี้เพื่อปกป้องคอมพิวเตอร์จากความเสียหาย และเพื่อความปลอดภัยของตัวคุณเอง ขั้นตอนที่แจ้งในเอกสารนี้ แนะนำภายใต้เงื่อนไขดังต่อไปนี้ ยกเว้นมีระบุไว้เป็นอย่างอื่น:

- คุณได้ปฏิบัติตามขั้นตอนในหัวข้อ การทำงานกับส่วนประกอบภายในคอมพิวเตอร์
- คุณได้อ่านข้อมูลด้านความปลอดภัยที่ให้มาพร้อมกับคอมพิวเตอร์ของคุณแล้ว
- ส่วนประกอบที่สามารถเปลี่ยนใหม่ หรือในกรณีของส่วนประกอบจัดซื้อแยกจะต้องติดตั้งตามขั้นตอนการถอดโดยย้อนลำดับขั้น ตอน

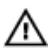

**คำเตือน**: **ก่อนดำเนินการกับส่วนประกอบภายในคอมพิวเตอร์ กรุราอ่านข้อมูลด้านความปลอดภัยที่จัดมาให้พร้อมกับ คอมพิวเตอร์ก่อนในเบื้องต้น ดูรายละเอียดเพิ่มเติมด้านความปลอดภัยได้จากโฮมเพจการควบคุมมาตรฐานได้ที่** www.dell.com/regulatory\_compliance

**ข้อควรระวัง**: **การซ่อมแซมหลายส่วนสามารถดำเนินการได้โดยช่างที่ผ่านการรับรองเท่านั้น คุณสามารถแก้ไขปัญหาและ ซ่อมแซมเครื่องเบื้องต้นตามที่แนะนำในเอกสารกำกับผลิตภัณฑ์ หรือตามที่ทีมให้บริการและช่วยเหลือระบบออนไลน์หรือ โทรศัพท์แจ้งเท่านั้น ความเสียหายเนื่องจากการซ่อมแซมที่ไม่ได้รับการรับรองจาก** Dell **จะไม่ได้รับความคุ้มครองตามการรับ ประกัน อ่านและปฏิบัติตามคำแนะนำด้านความปลอดภัยที่จัดมาให้พร้อมกับผลิตภัณฑ์**

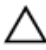

**ข้อควรระวัง**: **เพื่อป้องกันไฟฟ้าสถิต ให้คายประจุไฟฟ้าสถิตในตัวคุณโดยการใส่สายรัดข้อมือป้องกันไฟฟ้าสถิต หรือให้สัมผัส พื้นผิวโลหะที่ไม่ทาสี เช่น ช่องต่อที่ด้านหลังของคอมพิวเตอร์ เป็นระยะ ๆ**

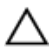

**ข้อควรระวัง**: **ใช้งานส่วนประกอบและการ์ดด้วยความระมัดระวัง อย่าสัมผัสที่ส่วนประกอบหรือหน้าสัมผัสของการ์ด ถือการ์ด จากขอบหรือที่หูยึดโลหะ ถือส่วนประกอบ เช่น โปรเซสเซอร์ที่ขอบ อย่าจับที่ขาหน้าสัมผัส**

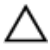

**ข้อควรระวัง**: **ในกรณีที่ต้องการปลดสายต่อ ให้ดึงที่ขั้วต่อหรือแถบดึง อย่าดึงที่สาย สายบางชนิดมีขั้วต่อพร้อมแถบล็อค หาก คุณปลดสายเหล่านี้ให้กดที่แถบล็อคก่อนนำสายต่อออก ขณะดึงขั้วต่อออก ให้ดึงตามแนวที่ต่อเพื่อไม่ให้ขาต่อเกิดการงอ ก่อนต่อ สาย ตรวจสอบก่อนว่าขั้วต่อทั้งสองได้แนวถูกต้องดีแล้ว**

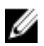

**หมายเหตุ**: สีของคอมพิวเตอร์และของส่วนประกอบบางอย่างอาจไม่เหมือนกับสีที่แสดงในเอกสารนี้

เพื่อป้องกันความเสียหายที่อาจเกิดขึ้นกับคอมพิวเตอร์ให้ปฏิบัติตามขั้นตอนต่อไปนี้ก่อนทำงานกับภายในของคอมพิวเตอร์

- 1. ตรวจสอบว่าพื้นผิวที่ใช้วางคอมพิวเตอร์นั้นเรียบและสะอาดเพื่อป้องกันไม่ให้ฝาครอบคอมพิวเตอร์มีรอยขีดข่วน
- 2. ปิดคอมพิวเตอร์ (ดูในหัวข้อ *[การปิดคอมพิวเตอร์](#page-7-0)*)

<span id="page-7-0"></span>3. หากคอมพิวเตอร์ต่ออยู่กับอุปกรณ์พ่วง (ชุดพ่วงอุปกรณ์เสริม) เช่น Media Base หรือ Battery Slice ให้ปลดการ เชื่อมต่อ

**ข้อควรระวัง**: **ปลดสายเครือข่ายโดยถอดสายออกจากคอมพิวเตอร์ก่อน แล้วจึงถอดสายจากอุปกรณ์เครือข่าย**

- 4. ถอดสายโทรศัพท์หรือสายเครือข่ายทั้งหมดออกจากคอมพิวเตอร์
- 5. ถอดปลั๊กคอมพิวเตอร์และอุปกรณ์ต่าง ๆ ทั้งหมดที่ต่ออยู่กับคอมพิวเตอร์ออกจากเต้ารับไฟฟ้า
- 6. ปิดฝาจอแสดงผลและพลิกคอมพิวเตอร์คว่ำลงบนพื้นผิวเรียบ

**หมายเหตุ**: คุณต้องถอดแบตเตอรี่หลักออกก่อนทำการดูแลรักษาคอมพิวเตอร์เพื่อป้องกันไม่ให้เมนบอร์ดเสียหาย

- 7. ถอดแบตเตอรี่หลักออก
- 8. พลิกคอมพิวเตอร์ขึ้น
- 9. เปิดจอแสดงผล
- 10. กดปุ่มเปิด/ปิดเครื่องเพื่อคายประจุเมนบอร์ด

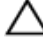

Ø

**ข้อควรระวัง**: **เพื่อป้องกันไฟฟ้าดูด ให้ถอดปลั๊กคอมพิวเตอร์ออกจากเต้ารับทุกครั้งก่อนจะถอดฝาครอบออก**

**ข้อควรระวัง**: **ก่อนสัมผัสส่วนประกอบด้านในคอมพิวเตอร์ ให้ลงกราวด์ตัวเองโดยสัมผัสพื้นผิวโลหะที่ไม่มีการเคลือบผิว เช่น โลหะที่ด้านหลังคอมพิวเตอร์ ขณะปฏิบัติงาน ให้สัมผัสพื้นที่โลหะไม่เคลือบผิวเป็นประจำเพื่อถ่ายประจุไฟฟ้าสถิตที่อาจเป็น อันตรายต่อส่วนประกอบภายในของคอมพิวเตอร์**

11. ถอด ExpressCards หรือ Smart Cards จากช่องเสียบ

### **เครื่องมือที่แนะนำให้ใช้**

ขั้นตอนต่าง ๆ ในเอกสารนี้อาจจำเป็นต้องใช้เครื่องมือต่อไปนี้ :

- ไขควงปากแบนขนาดเล็ก
- ไขควงหัวแฉกเบอร์ 0
- ไขควงหัวแฉกเบอร์ 1
- แท่งพลาสติกขนาดเล็กสำหรับงัด
- ซีดีโปรแกรมอัพเดตงแฟลช BIOS

#### **การปิดคอมพิวเตอร์**

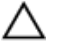

**ข้อควรระวัง**: **เพื่อป้องกันการสูญหายของข้อมูล ให้บันทึกและปิดไฟล์ทั้งหมดที่เปิดอยู่ และออกจากโปรแกรมต่าง ๆ ก่อนที่จะ ปิดคอมพิวเตอร์**

- 1. ปิดระบบปฏิบัติการ
	- สำหรับ Windows Vista :

คลิก Start จากนั้นคลิกที่ลูกศรที่มุมด้านขวาล่างของเมนูStart ตามภาพด้านล่าง จากนั้นคลิกเลือก Shut Down

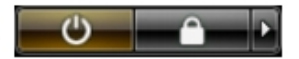

<span id="page-8-0"></span>• สำหรับ Windows XP:

คลิก Start → Turn Off Computer → Turn Off คอมพิวเตอร์จะปิดทำงานหลังจากระบบปฏิบัติการปิด การทำงานเสร็จสิ้น

2. ตรวจสอบว่าคอมพิวเตอร์และอุปกรณ์ทั้งหมดที่ต่อพ่วงปิดทำงานแล้ว หากคอมพิวเตอร์และอุปกรณ์ต่อพ่วงไม่ปิดการทำงาน อัตโนมัติเมื่อปิดระบบปฏิบัติการ ให้กดปุ่มเปิดปิดเครื่องค้างไว้ประมาณ 4 วินาทีเพื่อปิดการทำงาน

#### **หลังจากทำงานกับส่วนประกอบภายในของคอมพิวเตอร์**

หลังจากที่คุณดำเนินการเปลี่ยนชิ้นส่วนใด ๆ เสร็จสิ้นแล้ว ตรวจสอบว่าคุณได้ต่ออุปกรณ์ต่อพ่วง การ์ด และสายใด ๆ ให้เรียบร้อยก่อน ที่จะเปิดเครื่องคอมพิวเตอร์ของคุณ

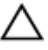

**ข้อควรระวัง**: **เพื่อป้องกันความเสียหายต่อคอมพิวเตอร์ ให้ใช้เฉพาะแบตเตอรี่ที่ได้รับการออกแบบมาสำหรับคอมพิวเตอร์** Dell **รุ่นนี้โดยเฉพาะ ห้ามใช้แบตเตอรี่ที่ออกแบบมาสำหรับคอมพิวเตอร์ของ** Dell **รุ่นอื่น**

- 1. ต่ออุปกรณ์ต่อพ่วง เช่น ตัวจำลองพอร์ต, battery slice หรือ media base แล้วใส่การ์ด เช่น ExpressCard กลับ เข้าที่
- 2. เสียบสายโทรศัพท์หรือสายเครือข่ายเข้ากับคอมพิวเตอร์

**ข้อควรระวัง**: **สำหรับการเสียบสายเครือข่าย ให้เสียบสายเข้ากับอุปกรณ์เครือข่ายก่อน แล้วจึงเสียบสายอีกด้านเข้ากับ คอมพิวเตอร์**

- 3. ใส่แบตเตอรี่กลับเข้าที่
- 4. เสียบปลั๊กคอมพิวเตอร์และอุปกรณ์ต่าง ๆ ทั้งหมดที่ต่ออยู่กับคอมพิวเตอร์เข้ากับเต้ารับไฟฟ้า
- 5. เปิดคอมพิวเตอร์

### <span id="page-10-0"></span>**แบตเตอรี่**

### **การถอดแบตเตอรี่**

- 1. ทำตามขั้นตอนในหัวข้อ *[ก่อนดำเนินการกับคอมพิวเตอร์](#page-6-0)*
- 2. เลื่อนล็อคแบตเตอรี่ด้านขวาไปที่ตำแหน่งปลดล็อค

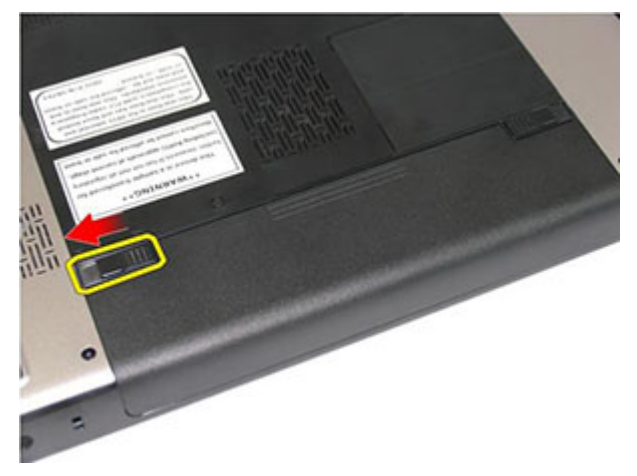

3. เลื่อนแบตเตอรี่และนำออกจากคอมพิวเตอร์

<span id="page-11-0"></span>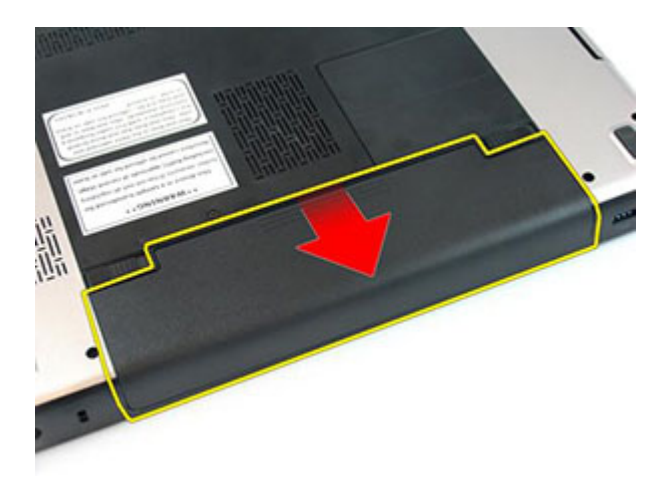

### **การใส่แบตเตอรี่**

- 1. เลื่อนแบตเตอรี่เข้าในรางจนกระทั่งล็อคเข้าที่
- 2. ทำตามขั้นตอนในหัวข้อ *[หลังการทำงานกับส่วนประกอบภายในของคอมพิวเตอร์](#page-8-0)*

## <span id="page-12-0"></span>**เมมโมรี่การ์ด**

### **การถอดเมมโมรี่การ์ด**

- 1. ทำตามขั้นตอนในหัวข้อ *[ก่อนดำเนินการกับคอมพิวเตอร์](#page-6-0)*
- 2. กดเมมโมรี่การ์ดเพื่อนำออกจากคอมพิวเตอร์

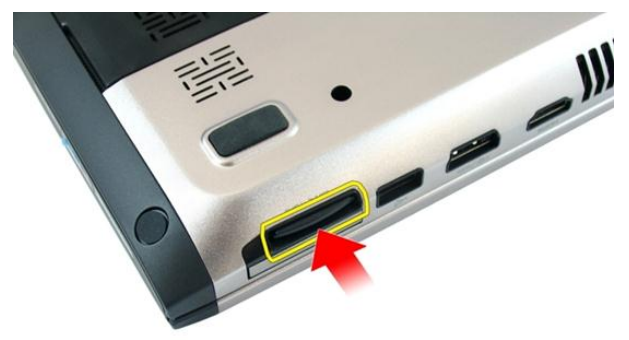

3. เลื่อนเมมโมรี่การ์ดออกจากคอมพิวเตอร์

<span id="page-13-0"></span>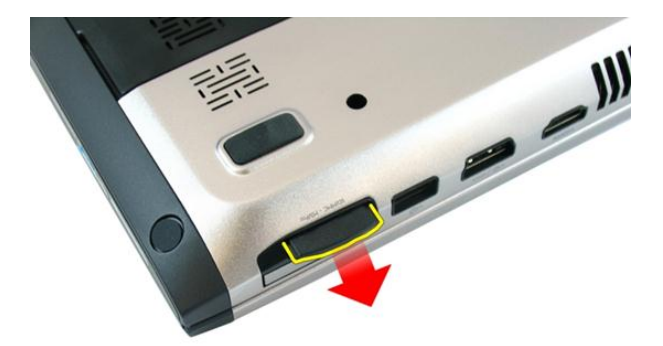

### **การใส่เมมโมรี่การ์ด**

- 1. ดันเมมโมรี่การ์ดเข้าในช่องเสียบจนได้ยินเสียงล็อคเข้าที่
- 2. ทำตามขั้นตอนในหัวข้อ *[หลังการทำงานกับส่วนประกอบภายในของคอมพิวเตอร์](#page-8-0)*

### <span id="page-14-0"></span>**ExpressCard**

### **การถอด** ExpressCard

- 1. ทำตามขั้นตอนในหัวข้อ *[ก่อนดำเนินการกับคอมพิวเตอร์](#page-6-0)*
- 2. กด ExpressCard เพื่อนำออกจากคอมพิวเตอร์

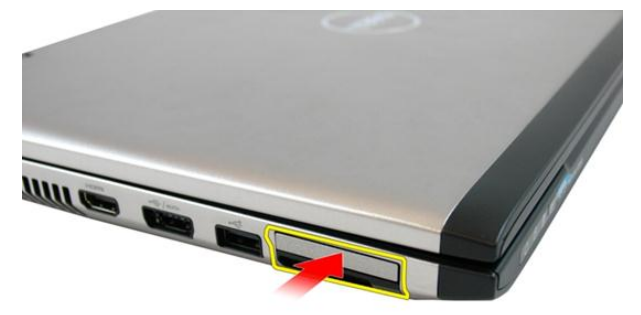

3. เลื่อน ExpressCard ออกจากคอมพิวเตอร์

<span id="page-15-0"></span>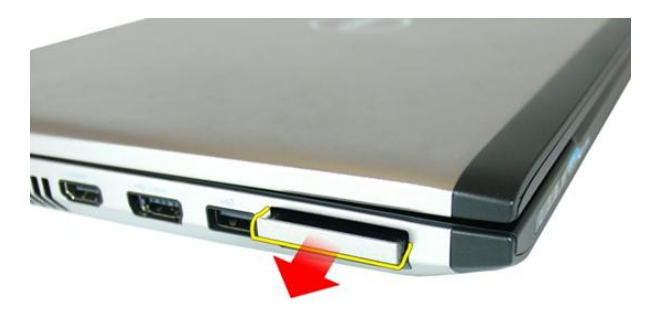

### **การติดตั้ง** ExpressCard

- 1. ดัน ExpressCard เข้าในช่องติดตั้งจนคลิกเข้าที่
- 2. ใส่*[แบตเตอรี่](#page-11-0)*
- 3. ทำตามขั้นตอนในหัวข้อ *[หลังการทำงานกับส่วนประกอบภายในของคอมพิวเตอร์](#page-8-0)*

### <span id="page-16-0"></span>**ช่องเมมโมรี่**

### **การถอดช่องเมมโมรี่**

- 1. ทำตามขั้นตอนในหัวข้อ *[ก่อนดำเนินการกับคอมพิวเตอร์](#page-6-0)*
- 2. คลายสกรูที่ยึดช่องเมมโมรี่

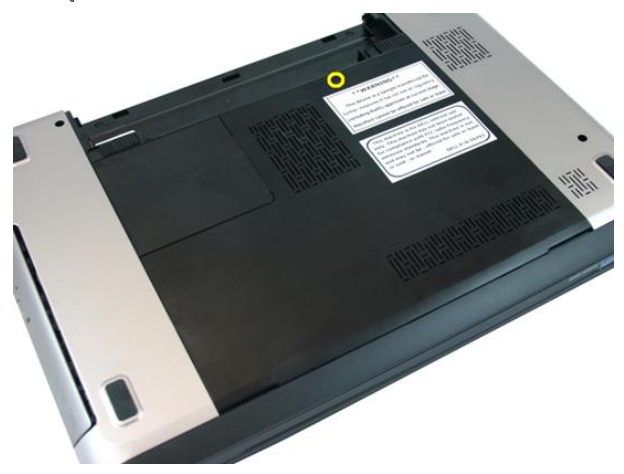

3. งัดช่องเมมโมรี่ใกล้กับรูสกรูจากนั้นยกและนำออก

<span id="page-17-0"></span>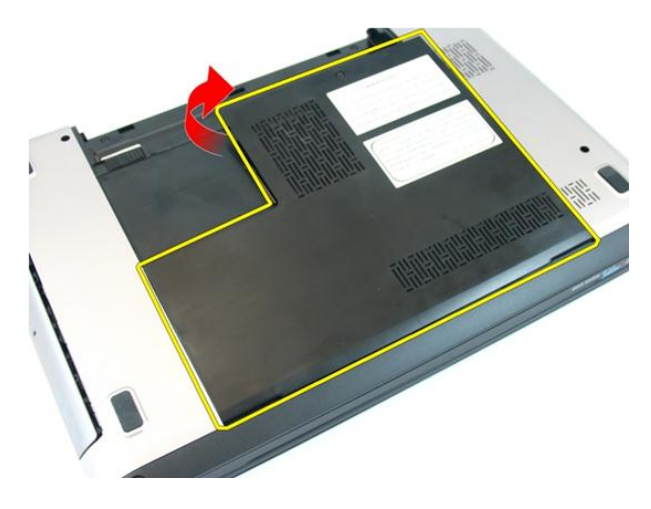

### **การติดตั้งช่องเมมโมรี่**

- 1. ใส่ช่องเมมโมรี่ที่ด้านหลังของคอมพิวเตอร์
- 2. ขันแน่นสกรูที่ยึดช่องเมมโมรี่
- 3. ใส่*[แบตเตอรี่](#page-11-0)*
- 4. ทำตามขั้นตอนในหัวข้อ *[หลังการทำงานกับส่วนประกอบภายในของคอมพิวเตอร์](#page-8-0)*

### <span id="page-18-0"></span>**หน่วยความจำ**

#### **การถอดหน่วยความจำ**

- 1. ทำตามขั้นตอนในหัวข้อ *[ก่อนดำเนินการกับคอมพิวเตอร์](#page-6-0)*
- 2. ถอด*[แบตเตอร](#page-10-0)ี่*ออก
- 3. ถอด*[ช่องหน่วยความจำ](#page-16-0)*
- 4. งัดคลิปยึดออกจากหน่วยความจำจนกระทั่งแผงหน่วยความจำดันขึ้นมา

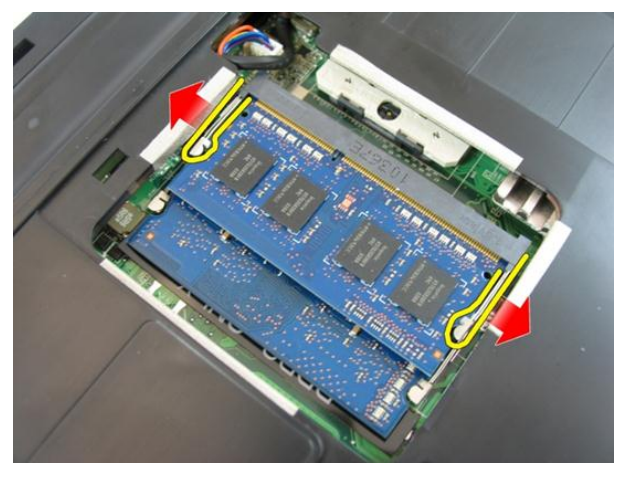

5. ถอดหน่วยความจำจากช่องเสียบที่เมนบอร์ด

<span id="page-19-0"></span>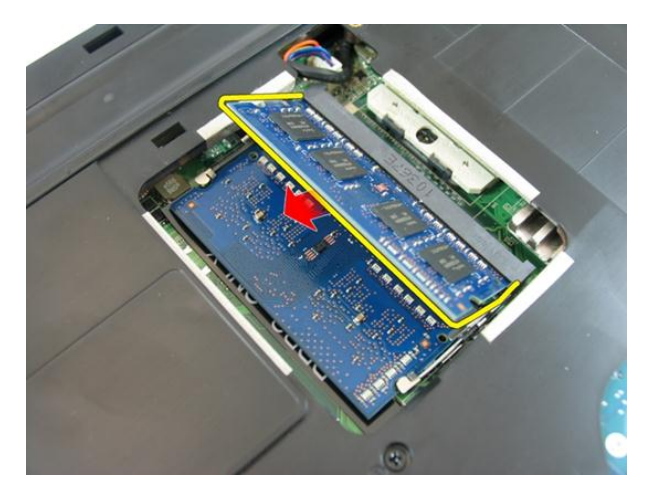

### **การติดตั้งหน่วยความจำ**

- 1. ใส่หน่วยความจำในสล็อตหน่วยความจำ
- 2. กดหน่วยความจำลงจนกระทั่งคลิปล็อคยึดหน่วยความจำเข้าที่
- 3. ใส่*[ช่องหน่วยความจำ](#page-17-0)*
- 4. ใส่*[แบตเตอรี่](#page-11-0)*
- 5. ทำตามขั้นตอนในหัวข้อ *[หลังการทำงานกับส่วนประกอบภายในของคอมพิวเตอร์](#page-8-0)*

### <span id="page-20-0"></span>**ออพติคอลไดร์ฟ**

#### **การถอดออพติคอลไดร์ฟ**

- 1. ทำตามขั้นตอนในหัวข้อ *[ก่อนดำเนินการกับคอมพิวเตอร์](#page-6-0)*
- 2. ถอด*[แบตเตอร](#page-10-0)ี่*ออก
- 3. ถอด*[ช่องหน่วยความจำ](#page-16-0)*
- 4. ถอดสกรูที่ยึดออพติคอลไดร์ฟเข้ากับคอมพิวเตอร์

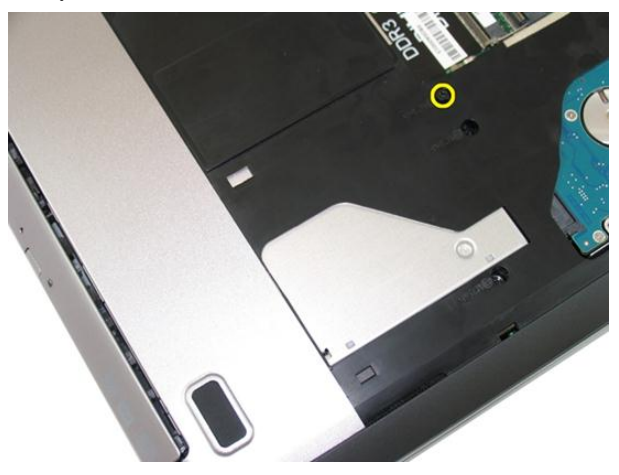

5. ใช้ไขควงค่อย ๆ งัดออพติคอลไดร์ฟออกจากคอมพิวเตอร์

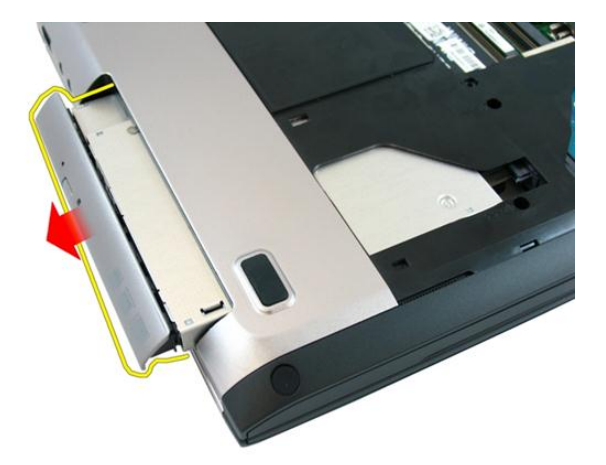

6. ถอดสกรูที่ยึดหูยึดออพติคอลไดร์ฟออก

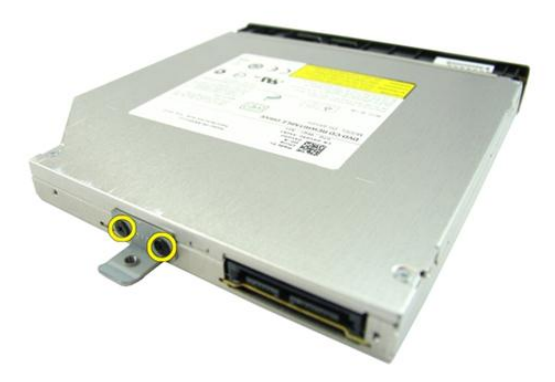

7. ถอดหูยึดออพติคอลไดร์ฟออกจากออพติคอลไดร์ฟ

<span id="page-22-0"></span>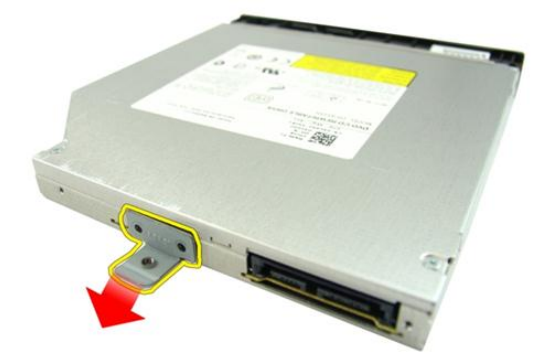

### **การติดตั้งออพติคอลไดร์ฟ**

- 1. ขันแน่นสกรูที่ยึดหูยึดออพติคอลไดร์ฟ
- 2. เลื่อนออพติคอลไดร์ฟเข้าในช่องติดตั้งที่เคส
- 3. ขันแน่นสกรูเพื่อยึดออพติคอลไดร์ฟเข้ากับคอมพิวเตอร์
- 4. ใส่*[ช่องหน่วยความจำ](#page-17-0)*
- 5. ใส่*[แบตเตอรี่](#page-11-0)*
- 6. ทำตามขั้นตอนในหัวข้อ *[หลังการทำงานกับส่วนประกอบภายในของคอมพิวเตอร์](#page-8-0)*

### <span id="page-24-0"></span>**แป้นพิมพ์**

#### **การถอดแป้นพิมพ์**

- 1. ทำตามขั้นตอนในหัวข้อ *[ก่อนดำเนินการกับคอมพิวเตอร์](#page-6-0)*
- 2. ถอด*[แบตเตอร](#page-10-0)ี่*ออก
- 3. กดแป้นพิมพ์ลง งัดแป้นพิมพ์โดยใช้ไขควงหัวแบนไปทางจอแสดงผลเพื่อเปิดตัวยึดแป้นพิมพ์ตัวแรก

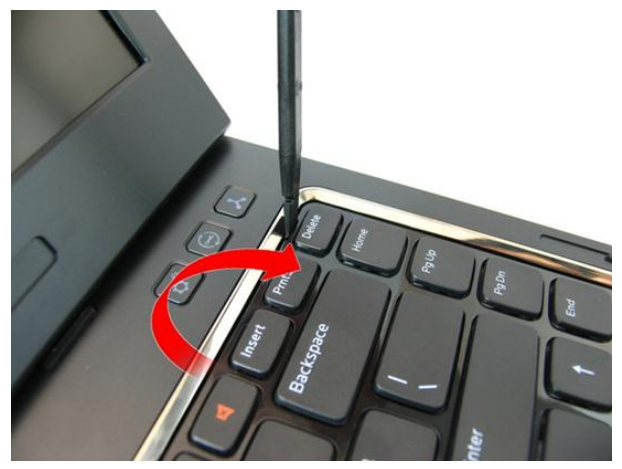

4. งัดตัวยึดแป้นพิมพ์ตัวที่สอง

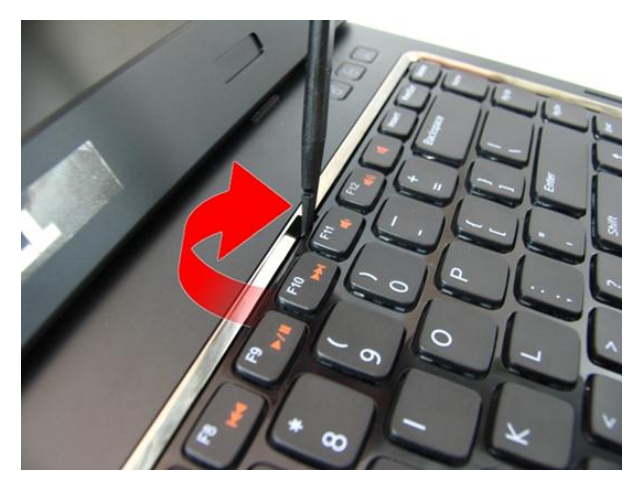

5. งัดตัวยึดแป้นพิมพ์ตัวที่สาม

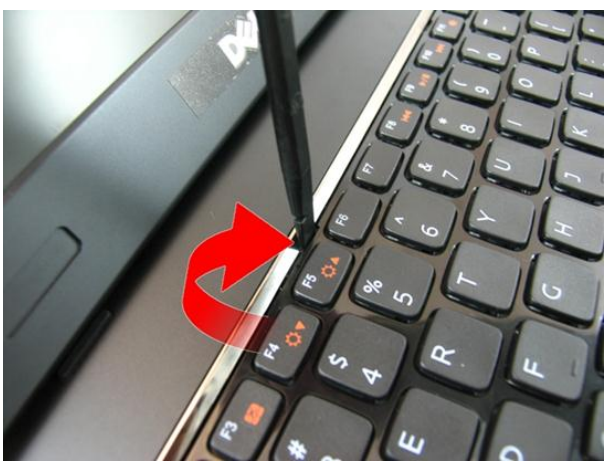

6. งัดตัวยึดแป้นพิมพ์ตัวที่สี่

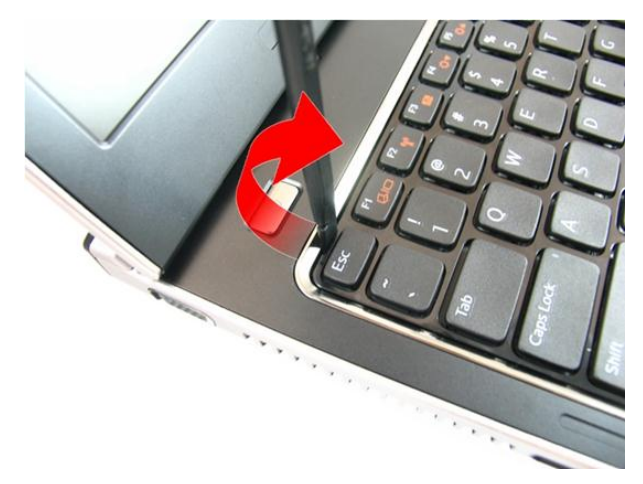

7. ดึงแป้นพิมพ์ออกจากที่พักมือ

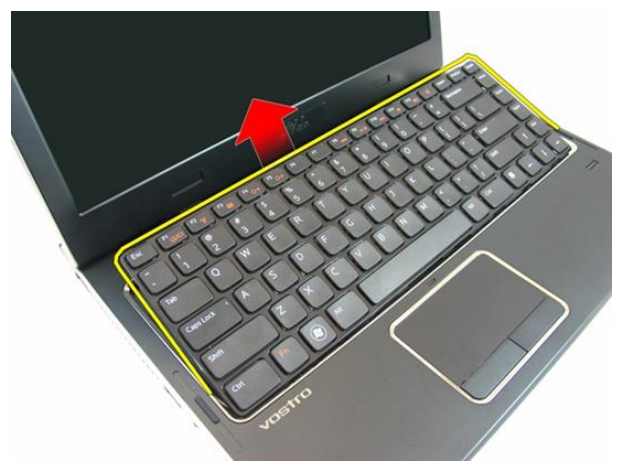

8. ปลดล็อคที่ขั้วต่อเมนบอร์ด จากนั้นปลดสายแป้นพิมพ์ออก

<span id="page-27-0"></span>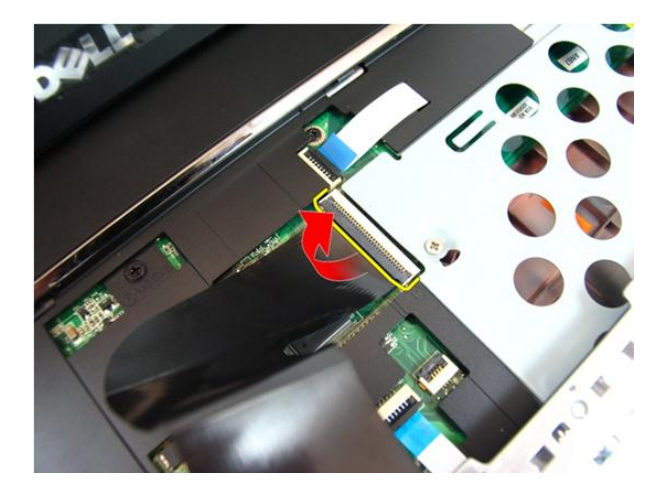

### **การติดตั้งแป้นพิมพ์**

- 1. กดแป้นพิมพ์ลงเพื่อให้ล็อคเข้ากับตัวยึดแป้นพิมพ์
- 2. ใส่*[แบตเตอรี่](#page-11-0)*
- 3. ทำตามขั้นตอนในหัวข้อ *[หลังการทำงานกับส่วนประกอบภายในของคอมพิวเตอร์](#page-8-0)*

### <span id="page-28-0"></span>**ที่พักมือ**

### **การถอดที่พักมือ**

- 1. ทำตามขั้นตอนในหัวข้อ *[ก่อนดำเนินการกับคอมพิวเตอร์](#page-6-0)*
- 2. ถอด*[แบตเตอร](#page-10-0)ี่*ออก
- 3. ถอด*[แป้นพิมพ์](#page-24-0)*ออก
- 4. ถอด*[ช่องหน่วยความจำ](#page-16-0)*
- 5. ถอด*[ออพติคอลไดร์ฟ](#page-20-0)*
- 6. ถอดสกรูที่ช่องใส่แบตเตอรี่

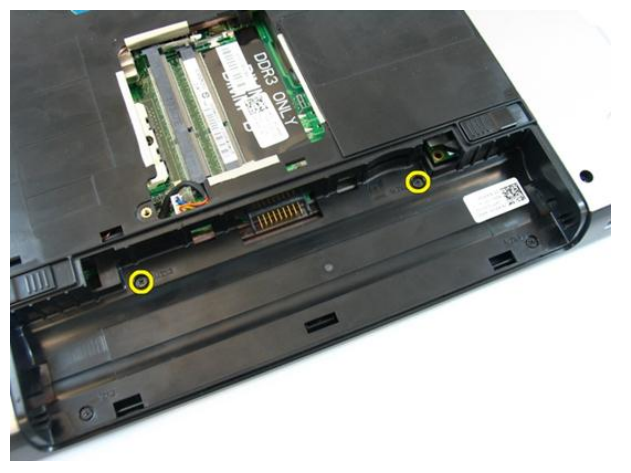

7. ถอดสกรูที่ช่องติดตั้งไดร์ฟออพติคอล

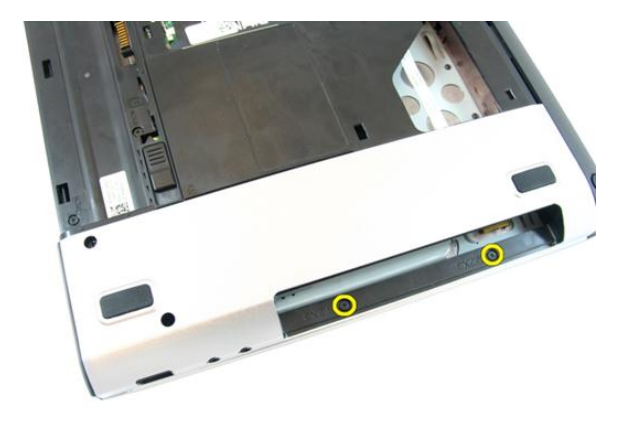

8. ถอดยางจากฐานด้านล่างทางด้านขวา

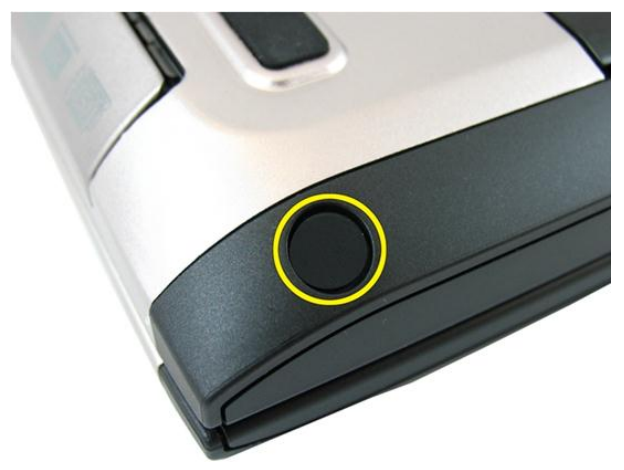

9. ถอดยางจากฐานด้านล่างทางด้านซ้าย

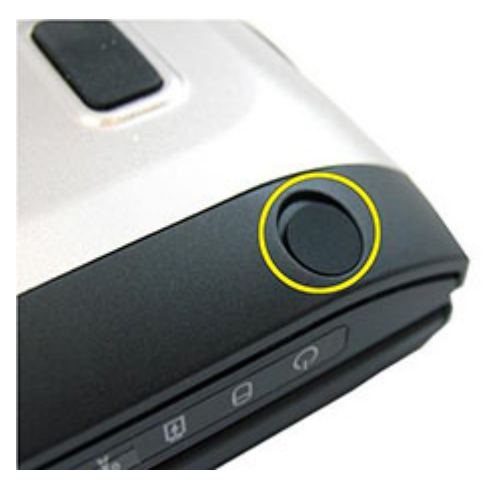

10. ถอดสกรูทั้งหมดจากฐานด้านล่าง

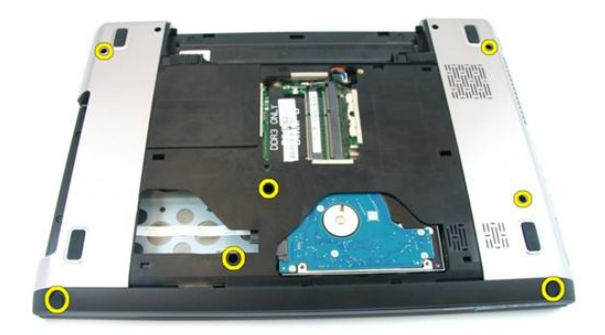

11. พลิกคอมพิวเตอร์จากนั้นถอดสกรูที่ยึดที่พักมือออก

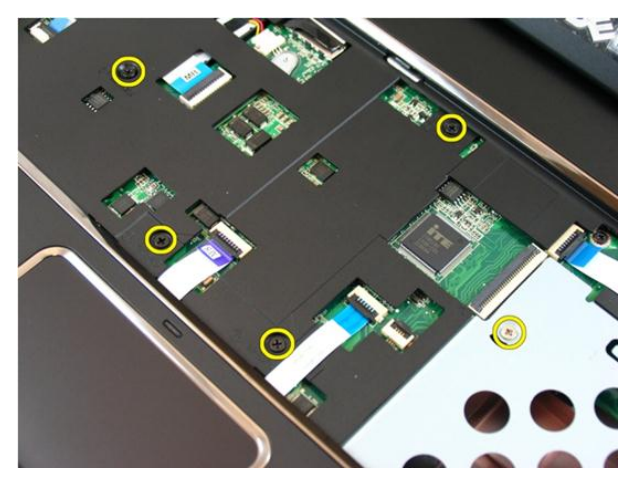

12. คลายล็อคที่ขั้วต่อเมนบอร์ด จากนั้นปลดสายทัชแพดและสายที่พิมพ์ลายนิ้วมือออก

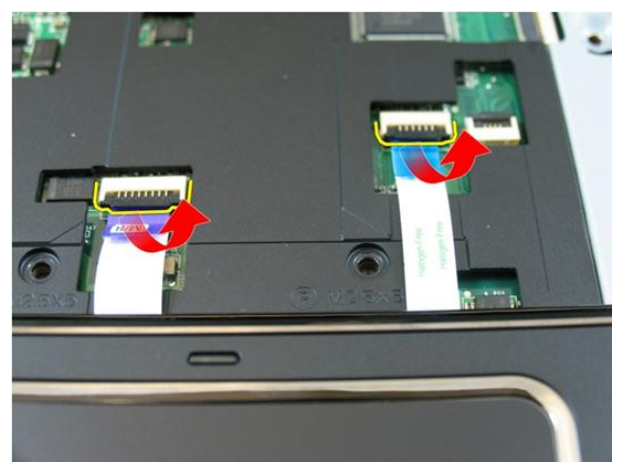

13. คลายล็อคที่ขั้วต่อเมนบอร์ด จากนั้นปลดสายเปิดปิดเครื่อง

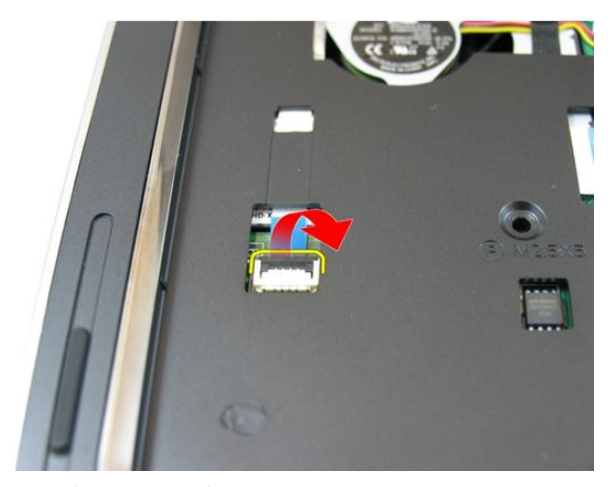

14. คลายล็อคที่ขั้วต่อเมนบอร์ด จากนั้นปลดสายปุ่มลัดออก

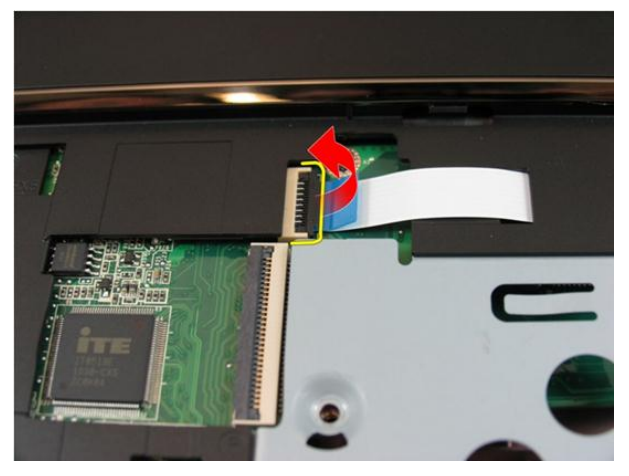

15. งัดด้านขวาของที่พักมือ

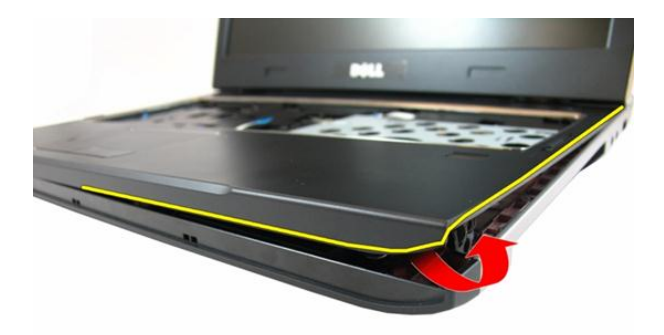

16. งัดด้านซ้ายของที่พักมือ

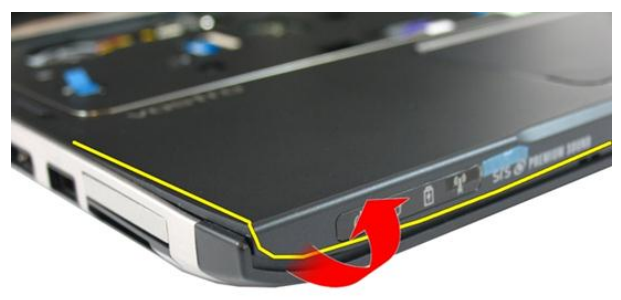

17. งัดด้านข้างที่พักมือและนำออกจากคอมพิวเตอร์

<span id="page-34-0"></span>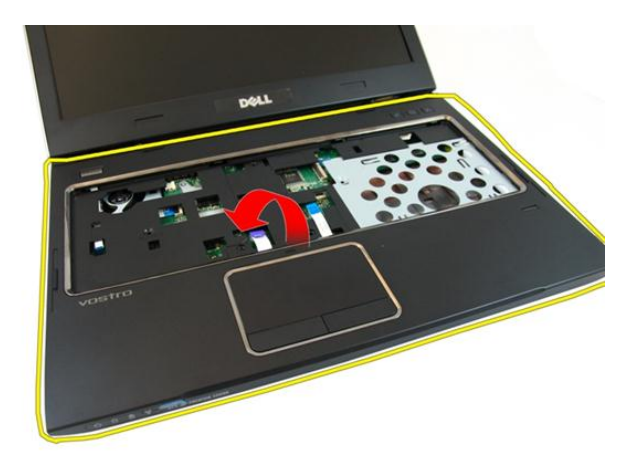

### **การติดตั้งที่พักมือ**

- 1. เริ่มจากของด้านขวาของที่พักมือ กดลงเข้ากับเครื่องเพื่อล็อคเข้าที่แถบล็อค
- 2. ไล่ไปตามขอบและสำรวจให้ทุกจุดล็อคเข้าที่
- 3. ต่อสายทั้งหมดเข้ากับเมนบอร์ด
- 4. ขันแน่นสกรูที่ยึดที่พักมือเข้าที่
- 5. ขันแน่นสกรูที่ยึดด้านล่างของเครื่องเพื่อยึดที่พักมือเข้าที่
- 6. ติดตั้ง*[ไดร์ฟออพติคอล](#page-22-0)*
- 7. ใส่*[ช่องหน่วยความจำ](#page-17-0)*
- 8. ติดตั้ง*[แป้นพิมพ์](#page-27-0)*
- 9. ใส่*[แบตเตอรี่](#page-11-0)*
- 10. ทำตามขั้นตอนในหัวข้อ *[หลังการทำงานกับส่วนประกอบภายในของคอมพิวเตอร์](#page-8-0)*
# <span id="page-36-0"></span>**ฝาครอบบานพับ**

## **การถอดฝาครอบบานพับ**

- 1. ทำตามขั้นตอนในหัวข้อ *[ก่อนดำเนินการกับคอมพิวเตอร์](#page-6-0)*
- 2. ถอด*[แบตเตอร](#page-10-0)ี่*ออก
- 3. ถอด*[แป้นพิมพ์](#page-24-0)*ออก
- 4. ถอด*[ช่องหน่วยความจำ](#page-16-0)*
- 5. ถอด*[ออพติคอลไดร์ฟ](#page-20-0)*
- 6. ถอด*[ที่พักมือ](#page-28-0)*
- 7. ถอดสกรูที่ยึดฝาครอบบานพับออก

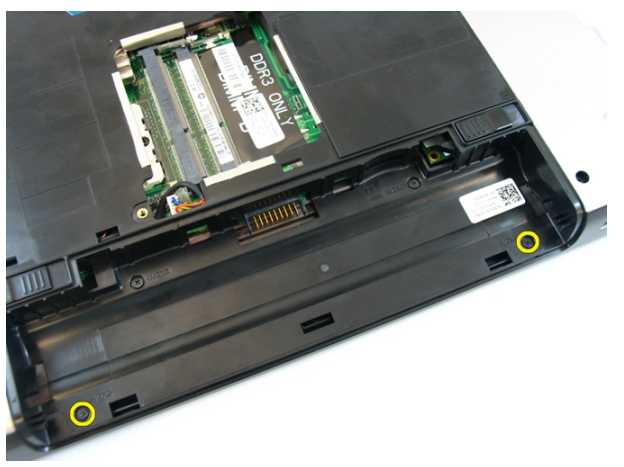

8. กดขอยึดที่แรเงาในภาพลง

<span id="page-37-0"></span>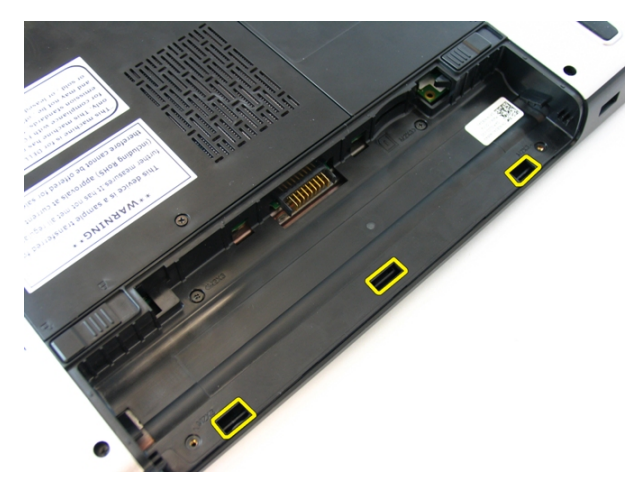

9. พลิกคอมพิวเตอร์และนำฝาครอบบานพับออกจากด้านข้าง

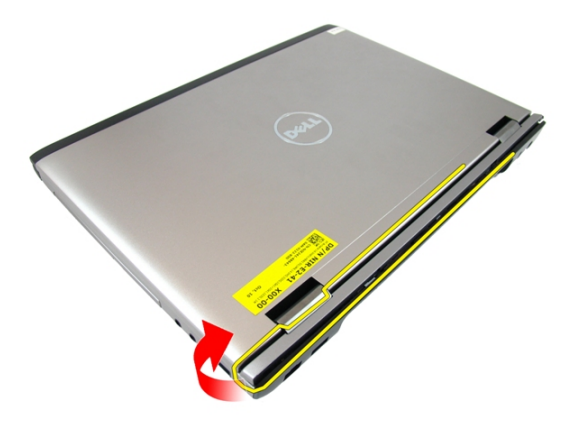

## **การติดตั้งฝาครอบบานพับ**

- 1. กำหนดตำแหน่งฝาครอบบานพับเข้ากับคอมพิวเตอร์
- 2. ขันแน่นสกรูที่ยึดฝาครอบบานพับเข้ากับคอมพิวเตอร์
- 3. ติดตั้ง*[ที่พักมือ](#page-34-0)*
- 4. ติดตั้ง*[ไดร์ฟออพติคอล](#page-22-0)*
- 5. ใส่*[ช่องหน่วยความจำ](#page-17-0)*
- 6. ติดตั้ง*[แป้นพิมพ์](#page-27-0)*
- 7. ใส่*[แบตเตอรี่](#page-11-0)*

8. ทำตามขั้นตอนในหัวข้อ *[หลังการทำงานกับส่วนประกอบภายในของคอมพิวเตอร์](#page-8-0)*

## <span id="page-40-0"></span>**ชุดจอแสดงผล**

## **การถอดชุดจอแสดงผล**

- 1. ทำตามขั้นตอนในหัวข้อ *[ก่อนดำเนินการกับคอมพิวเตอร์](#page-6-0)*
- 2. ถอด*[แบตเตอร](#page-10-0)ี่*ออก
- 3. ถอด*[แป้นพิมพ์](#page-24-0)*ออก
- 4. ถอด*[ช่องหน่วยความจำ](#page-16-0)*
- 5. ถอด*[ออพติคอลไดร์ฟ](#page-20-0)*
- 6. ถอด*[ที่พักมือ](#page-28-0)*
- 7. ถอดสกรูที่ยึดบานพับจอแสดงผล

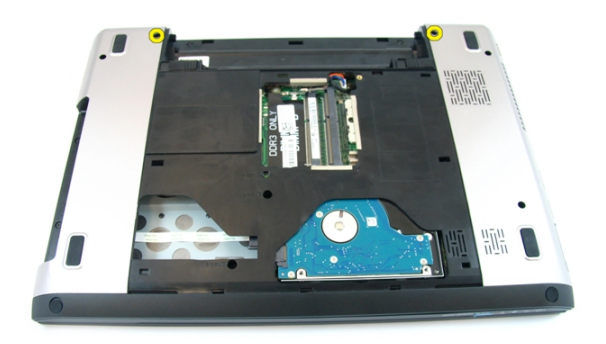

8. คลายสกรูที่ยึดสายสัญญาณดิฟเฟอเรนเชียลแรงดันต่ำ (LVDS)

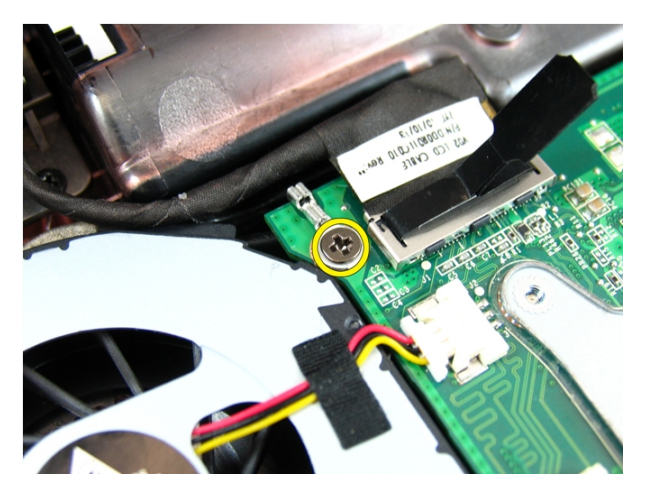

9. ถอดสาย LVDS จากเมนบอร์ด

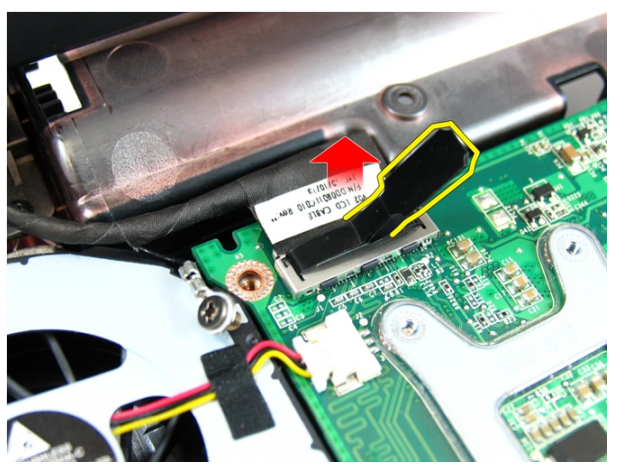

10. ปลดสายอากาศเครือข่ายพื้นที่ภายในไร้สาย (WLAN)

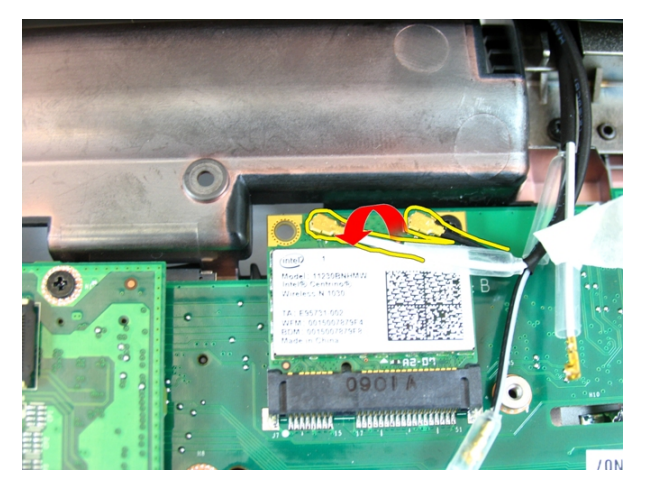

11. ถอดสกรูที่ยึดบานพับด้านซ้าย

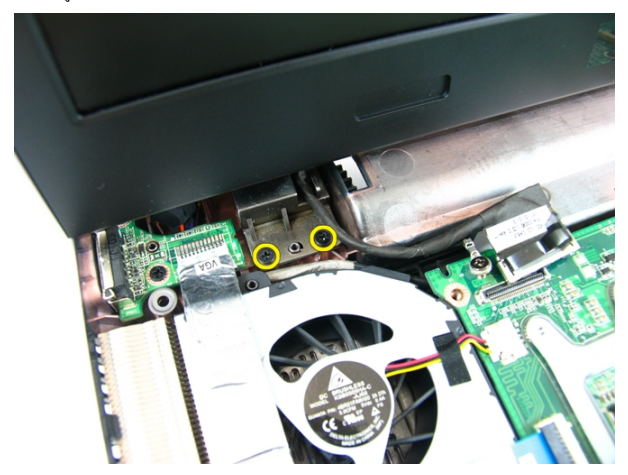

12. ถอดสกรูที่ยึดบานพับด้านขวา

<span id="page-43-0"></span>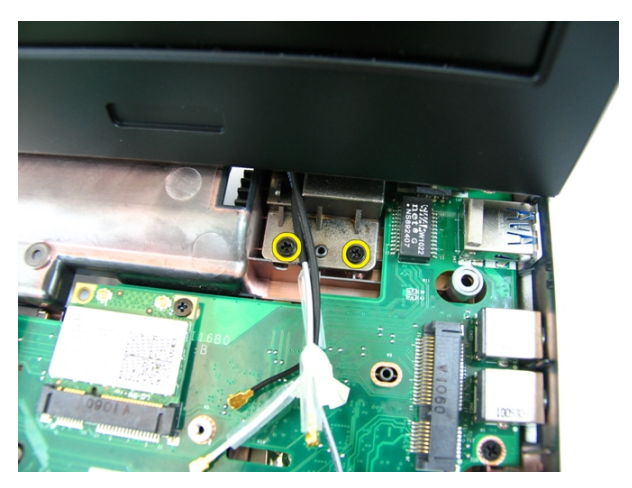

13. ยกชุดจอแสดงผลขึ้นและนำออกจากคอมพิวเตอร์

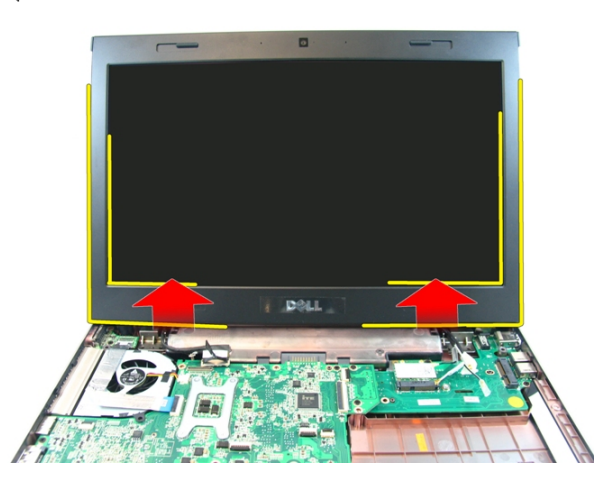

## **การติดตั้งชุดจอแสดงผล**

- 1. ยึดชุดจอแสดงผลเข้าที่ฐานคอมพิวเตอร์
- 2. ขันแน่นสกรูที่ชุดจอแสดงผลเพื่อยึดเข้าที่
- 3. ต่อสายอากาศเข้ากับอุปกรณ์ไร้สายที่ติดตั้ง
- 4. ใส่สาย LVDS จากนั้นขันแน่นสกรูสาย LVDS
- 5. ติดตั้ง*[ที่พักมือ](#page-34-0)*
- 6. ติดตั้ง*[ไดร์ฟออพติคอล](#page-22-0)*
- 7. ใส่*[ช่องหน่วยความจำ](#page-17-0)*

#### 8. ติดตั้ง*[แป้นพิมพ์](#page-27-0)*

- 9. ใส่*[แบตเตอรี่](#page-11-0)*
- 10. ทำตามขั้นตอนในหัวข้อ *[หลังการทำงานกับส่วนประกอบภายในของคอมพิวเตอร์](#page-8-0)*

## <span id="page-46-0"></span>**กรอบจอแสดงผล**

### **การถอดกรอบจอแสดงผล**

- 1. ทำตามขั้นตอนในหัวข้อ *[ก่อนดำเนินการกับคอมพิวเตอร์](#page-6-0)*
- 2. ถอด*[แบตเตอร](#page-10-0)ี่*ออก
- 3. ถอด*[แป้นพิมพ์](#page-24-0)*ออก
- 4. ถอด*[ช่องหน่วยความจำ](#page-16-0)*
- 5. ถอด*[ออพติคอลไดร์ฟ](#page-20-0)*
- 6. ถอด*[ที่พักมือ](#page-28-0)*
- 7. ถอด*[ชุดจอแสดงผล](#page-40-0)*
- 8. งัดด้านบนของกรอบจอแสดงผล

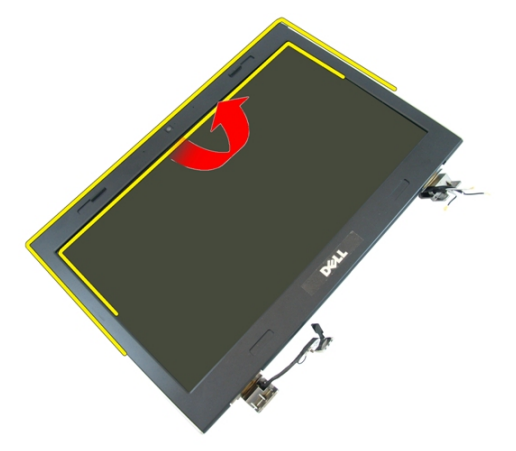

9. งัดด้านข้างของกรอบจอแสดงผล

<span id="page-47-0"></span>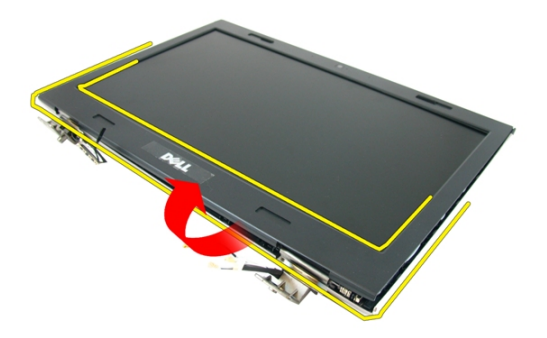

10. ถอดกรอบจอแสดงผลออก

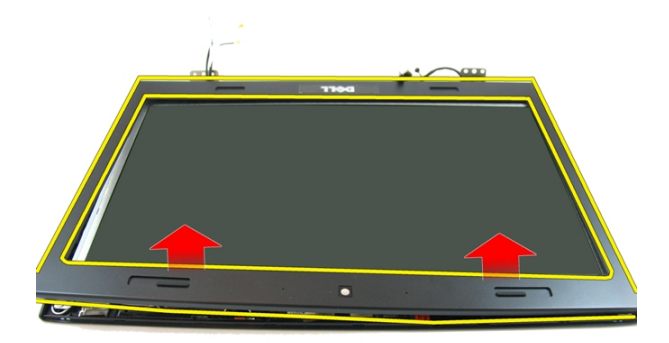

# **การติดตั้งกรอบจอแสดงผล**

- 1. จัดวางกรอบจอแสดงผลเข้าที่คอมพิวเตอร์
- 2. เริ่มจากขอบด้านล่าง กดที่กรอบจอแสดงผลลงเพื่อให้แถบล็อคยึดเข้าที่
- 3. ไล่ไปเรื่อย ๆ ด้านข้างต่อจนถึงขอบด้านบน
- 4. ติดตั้ง*[ชุดจอแสดงผล](#page-43-0)*
- 5. ติดตั้ง*[ที่พักมือ](#page-34-0)*
- 6. ติดตั้ง*[ไดร์ฟออพติคอล](#page-22-0)*
- 7. ใส่*[ช่องหน่วยความจำ](#page-17-0)*

#### 8. ติดตั้ง*[แป้นพิมพ์](#page-27-0)*

- 9. ใส่*[แบตเตอรี่](#page-11-0)*
- 10. ทำตามขั้นตอนในหัวข้อ *[หลังการทำงานกับส่วนประกอบภายในของคอมพิวเตอร์](#page-8-0)*

# <span id="page-50-0"></span>**กล้อง**

## **การถอดกล้อง**

- 1. ทำตามขั้นตอนในหัวข้อ *[ก่อนดำเนินการกับคอมพิวเตอร์](#page-6-0)*
- 2. ถอด*[แบตเตอร](#page-10-0)ี่*ออก
- 3. ถอด*[แป้นพิมพ์](#page-24-0)*ออก
- 4. ถอด*[ช่องหน่วยความจำ](#page-16-0)*
- 5. ถอด*[ออพติคอลไดร์ฟ](#page-20-0)*
- 6. ถอด*[ที่พักมือ](#page-28-0)*
- 7. ถอด*[ชุดจอแสดงผล](#page-40-0)*
- 8. ถอด*[กรอบจอแสดงผล](#page-46-0)*ออก
- 9. ยกกล้องที่จอแสดงผลออกจากฝาครอบจอแสดงผล

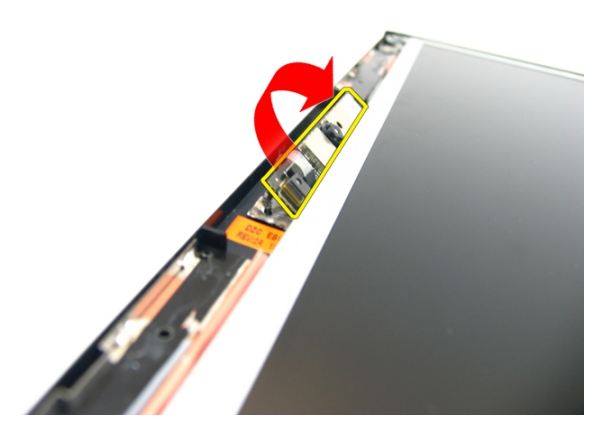

10. ลอกเทปจากกล้องที่จอแสดงผล

<span id="page-51-0"></span>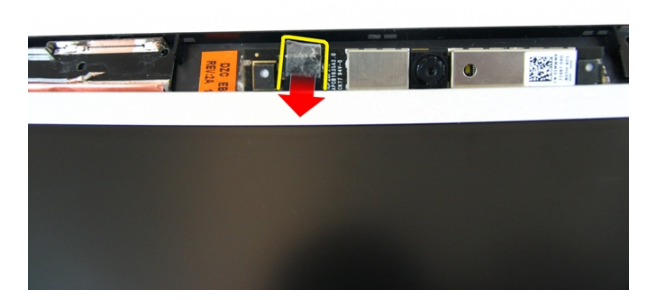

11. ปลดสายกล้องและนำกล้องที่จอแสดงผลออก

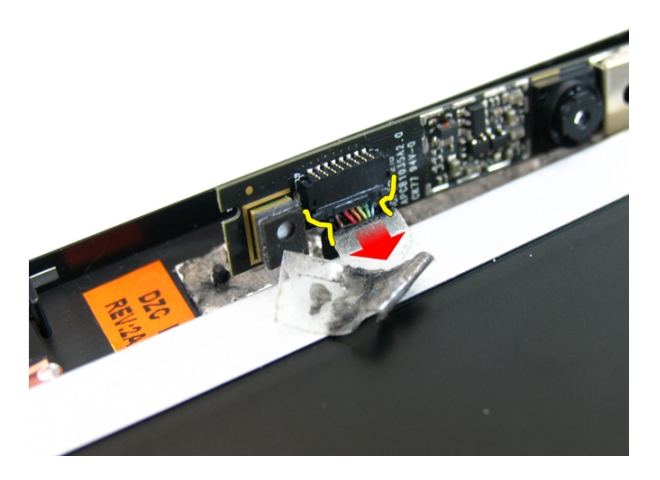

## **การติดตั้งกล้อง**

- 1. ต่อสายกล้องและกล้องเข้ากับชุดจอแสดงผล
- 2. ติดเทปยึดกล้อง
- 3. ติดตั้ง*[กรอบจอแสดงผล](#page-47-0)*
- 4. ติดตั้ง*[ชุดจอแสดงผล](#page-43-0)*
- 5. ติดตั้ง*[ที่พักมือ](#page-34-0)*
- 6. ติดตั้ง*[ไดร์ฟออพติคอล](#page-22-0)*
- 7. ใส่*[ช่องหน่วยความจำ](#page-17-0)*

#### 8. ติดตั้ง*[แป้นพิมพ์](#page-27-0)*

- 9. ใส่*[แบตเตอรี่](#page-11-0)*
- 10. ทำตามขั้นตอนในหัวข้อ *[หลังการทำงานกับส่วนประกอบภายในของคอมพิวเตอร์](#page-8-0)*

## <span id="page-54-0"></span>**แผงจอแสดงผล**

#### **การถอดแผงจอแสดงผล**

- 1. ทำตามขั้นตอนในหัวข้อ *[ก่อนดำเนินการกับคอมพิวเตอร์](#page-6-0)*
- 2. ถอด*[แบตเตอร](#page-10-0)ี่*ออก
- 3. ถอด*[แป้นพิมพ์](#page-24-0)*ออก
- 4. ถอด*[ช่องหน่วยความจำ](#page-16-0)*
- 5. ถอด*[ออพติคอลไดร์ฟ](#page-20-0)*
- 6. ถอด*[ที่พักมือ](#page-28-0)*
- 7. ถอด*[ชุดจอแสดงผล](#page-40-0)*
- 8. ถอด*[กรอบจอแสดงผล](#page-46-0)*ออก
- 9. ถอด*[กล้องที่จอแสดงผล](#page-50-0)*
- 10. ถอดสกรูที่ยึดชุดหูยึดจอแสดงผลด้านซ้าย

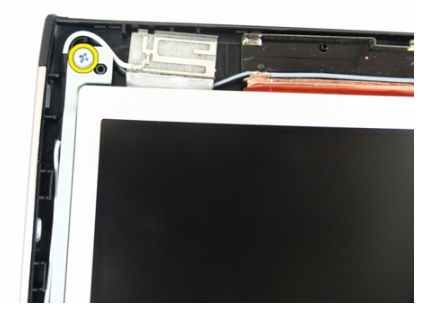

11. ถอดสกรูที่ยึดหูยึดจอแสดงผลด้านซ้าย

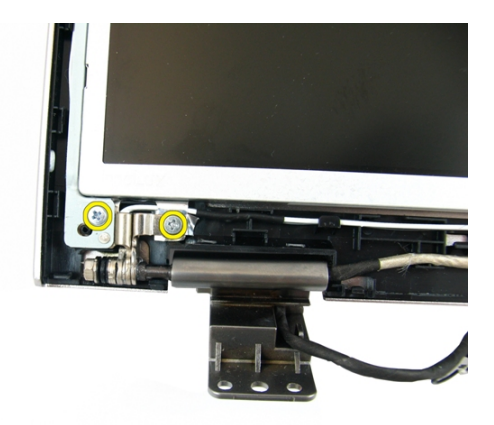

12. ถอดสกรูที่ยึดชุดหูยึดจอแสดงผลด้านขวา

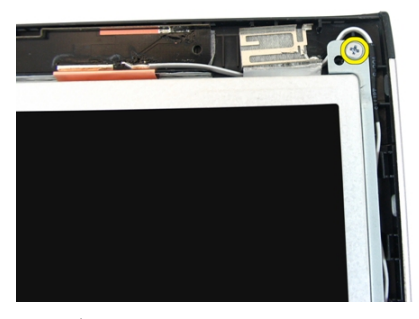

13. ถอดสกรูที่ยึดหูยึดจอแสดงผลด้านขวา

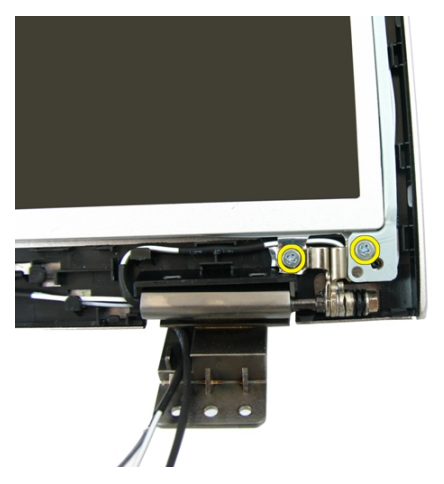

14. ปลดสายจอแสดงผลออกจากราง

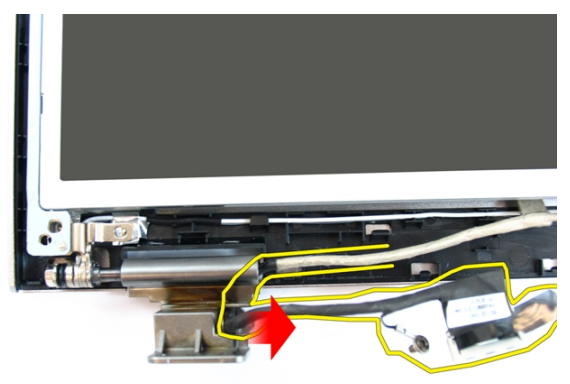

15. ปลดสายอากาศการ์ดเครือข่ายพื้นที่ภายในไร้สาย (WLAN) จากราง

<span id="page-57-0"></span>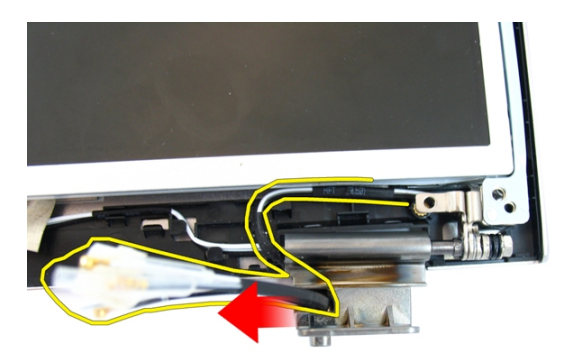

16. ยกและถอดแผงจอแสดงผลออกจากฝาครอบจอแสดงผล

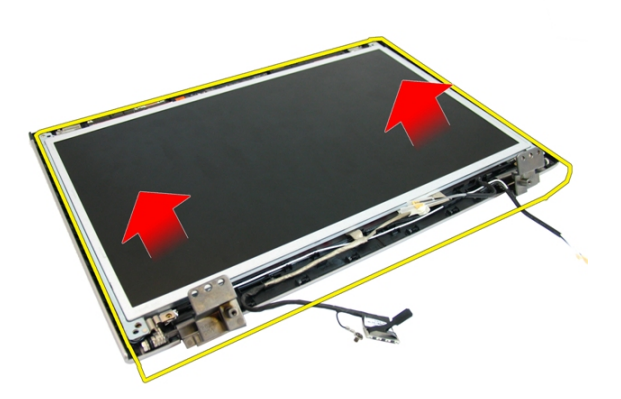

# **การติดตั้งแผงจอแสดงผล**

- 1. ใส่สายอากาศเครือข่ายพื้นที่ภายในไร้สาย (WLAN)
- 2. ใส่สกรูที่ยึดหูยึดจอแสดงผลด้านซ้ายและขวา
- 3. ติดตั้ง*[กล้องที่จอแสดงผล](#page-51-0)*
- 4. ติดตั้ง*[กรอบจอแสดงผล](#page-47-0)*
- 5. ติดตั้ง*[ชุดจอแสดงผล](#page-43-0)*
- 6. ติดตั้ง*[ที่พักมือ](#page-34-0)*
- 7. ติดตั้ง*[ไดร์ฟออพติคอล](#page-22-0)*
- 8. ใส่*[ช่องหน่วยความจำ](#page-17-0)*
- 9. ติดตั้ง*[แป้นพิมพ์](#page-27-0)*
- 10. ใส่*[แบตเตอรี่](#page-11-0)*
- 11. ทำตามขั้นตอนในหัวข้อ *[หลังการทำงานกับส่วนประกอบภายในของคอมพิวเตอร์](#page-8-0)*

## **สายจอแสดงผล**

#### **การถอดสายจอแสดงผล**

- 1. ทำตามขั้นตอนในหัวข้อ *[ก่อนดำเนินการกับคอมพิวเตอร์](#page-6-0)*
- 2. ถอด*[แบตเตอร](#page-10-0)ี่*ออก
- 3. ถอด*[แป้นพิมพ์](#page-24-0)*ออก
- 4. ถอด*[ช่องหน่วยความจำ](#page-16-0)*
- 5. ถอด*[ออพติคอลไดร์ฟ](#page-20-0)*
- 6. ถอด*[ที่พักมือ](#page-28-0)*
- 7. ถอด*[ชุดจอแสดงผล](#page-40-0)*
- 8. ถอด*[กรอบจอแสดงผล](#page-46-0)*ออก
- 9. ถอด*[กล้องที่จอแสดงผล](#page-50-0)*
- 10. ถอด*[แผงจอแสดงผล](#page-54-0)*
- 11. ลอกเทปที่ยึดสายจอแสดงผลออก

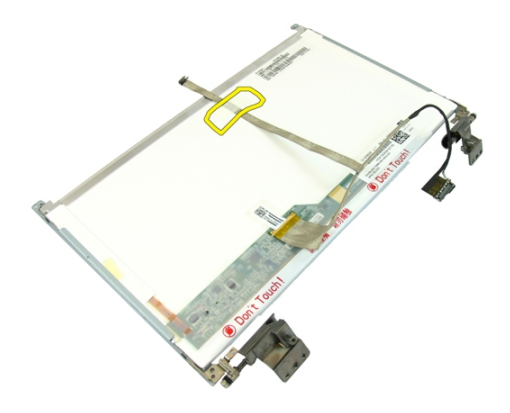

12. ลอกเทปออกจากสายจอแสดงผล

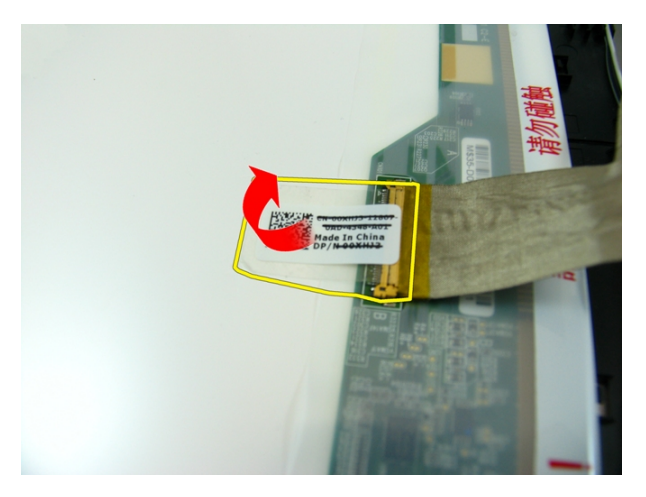

#### 13. ปลดสายจอแสดงผลจากแผงจอแสดงผล

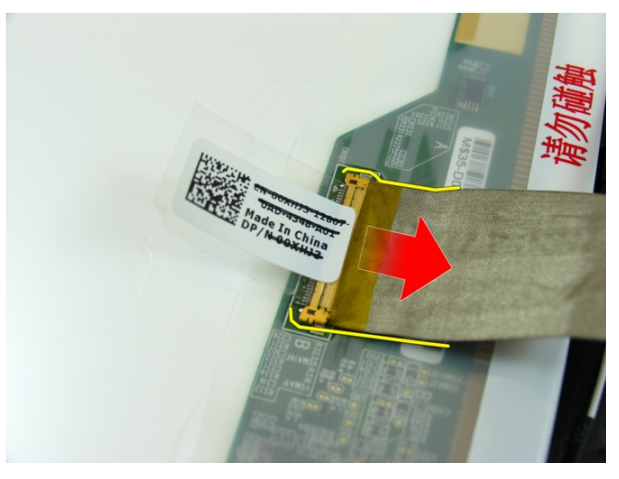

# **การติดตั้งสายจอแสดงผล**

- 1. ต่อสายจอแสดงผลเข้ากับแผงจอแสดงผล
- 2. ติดเทปยึดสายจอแสดงผล
- 3. ติดตั้ง*[แผงจอแสดงผล](#page-57-0)*
- 4. ติดตั้ง*[กล้องที่จอแสดงผล](#page-51-0)*
- 5. ติดตั้ง*[กรอบจอแสดงผล](#page-47-0)*
- 6. ติดตั้ง*[ชุดจอแสดงผล](#page-43-0)*
- 7. ติดตั้ง*[ที่พักมือ](#page-34-0)*
- 8. ติดตั้ง*[ไดร์ฟออพติคอล](#page-22-0)*
- 9. ใส่*[ช่องหน่วยความจำ](#page-17-0)*
- 10. ติดตั้ง*[แป้นพิมพ์](#page-27-0)*
- 11. ใส่*[แบตเตอรี่](#page-11-0)*
- 12. ทำตามขั้นตอนในหัวข้อ *[หลังการทำงานกับส่วนประกอบภายในของคอมพิวเตอร์](#page-8-0)*

# **หูยึดจอแสดงผลและบานพับ**

## **การถอดหูยึดจอแสดงผลและบานพับ**

- 1. ทำตามขั้นตอนในหัวข้อ *[ก่อนดำเนินการกับคอมพิวเตอร์](#page-6-0)*
- 2. ถอด*[แบตเตอร](#page-10-0)ี่*ออก
- 3. ถอด*[แป้นพิมพ์](#page-24-0)*ออก
- 4. ถอด*[ช่องหน่วยความจำ](#page-16-0)*
- 5. ถอด*[ออพติคอลไดร์ฟ](#page-20-0)*
- 6. ถอด*[ที่พักมือ](#page-28-0)*
- 7. ถอด*[ชุดจอแสดงผล](#page-40-0)*
- 8. ถอด*[กรอบจอแสดงผล](#page-46-0)*ออก
- 9. ถอด*[กล้องที่จอแสดงผล](#page-50-0)*
- 10. ถอด*[แผงจอแสดงผล](#page-54-0)*
- 11. ถอดสกรูที่ยึดหูยึดจอแสดงผลด้านซ้าย

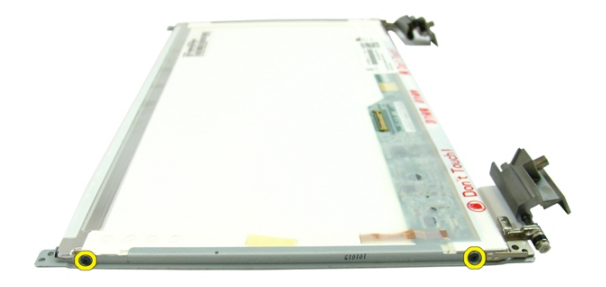

12. ถอดหูยึดจอแสดงผลด้านซ้าย

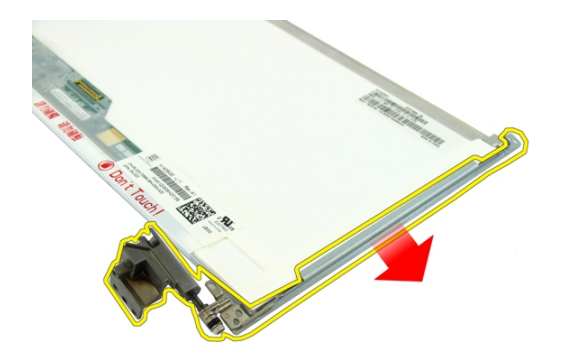

13. ถอดสกรูที่ยึดหูยึดจอแสดงผลด้านขวา

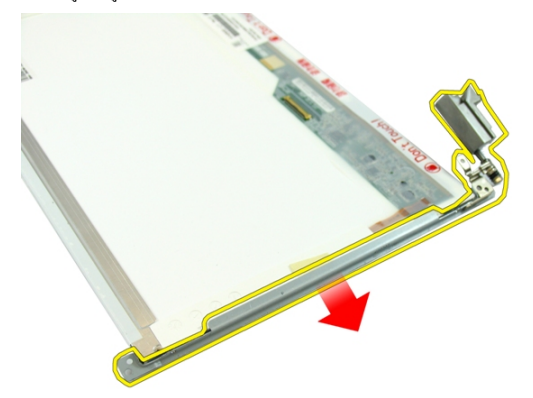

14. ถอดหูยึดจอแสดงผลด้านขวา

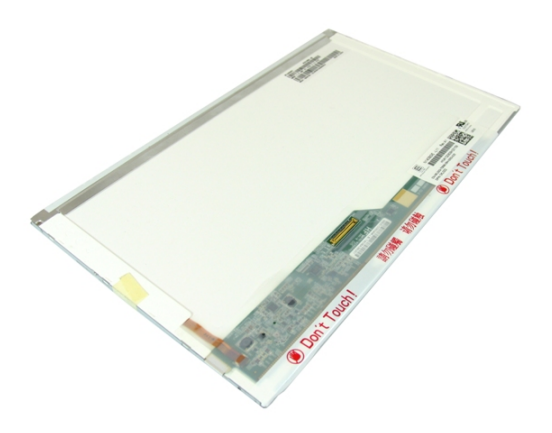

## **การติดตั้งหูยึดจอแสดงผลและบานพับ**

- 1. ใส่สกรูที่ยึดหูยึดจอแสดงผลด้านซ้ายและขวา
- 2. ติดตั้ง*[แผงจอแสดงผล](#page-57-0)*
- 3. ติดตั้ง*[กล้องที่จอแสดงผล](#page-51-0)*
- 4. ติดตั้ง*[กรอบจอแสดงผล](#page-47-0)*
- 5. ติดตั้ง*[ชุดจอแสดงผล](#page-43-0)*
- 6. ติดตั้ง*[ที่พักมือ](#page-34-0)*
- 7. ติดตั้ง*[ไดร์ฟออพติคอล](#page-22-0)*
- 8. ใส่*[ช่องหน่วยความจำ](#page-17-0)*
- 9. ติดตั้ง*[แป้นพิมพ์](#page-27-0)*
- 10. ใส่*[แบตเตอรี่](#page-11-0)*
- 11. ทำตามขั้นตอนในหัวข้อ *[หลังการทำงานกับส่วนประกอบภายในของคอมพิวเตอร์](#page-8-0)*

# **แผง** VGA

## **การถอดแผง** VGA

- 1. ทำตามขั้นตอนในหัวข้อ *[ก่อนดำเนินการกับคอมพิวเตอร์](#page-6-0)*
- 2. ถอด*[แบตเตอร](#page-10-0)ี่*ออก
- 3. ถอด*[แป้นพิมพ์](#page-24-0)*ออก
- 4. ถอด*[ช่องหน่วยความจำ](#page-16-0)*
- 5. ถอด*[ออพติคอลไดร์ฟ](#page-20-0)*
- 6. ถอด*[ที่พักมือ](#page-28-0)*
- 7. ถอด*[ฝาครอบบานพับ](#page-36-0)*
- 8. ถอด*[ชุดจอแสดงผล](#page-40-0)*
- $9.$  ปลดล็อคที่เมนบอร์ด จากนั้นปลดสาย  $\mathsf{VGA}$  ออก

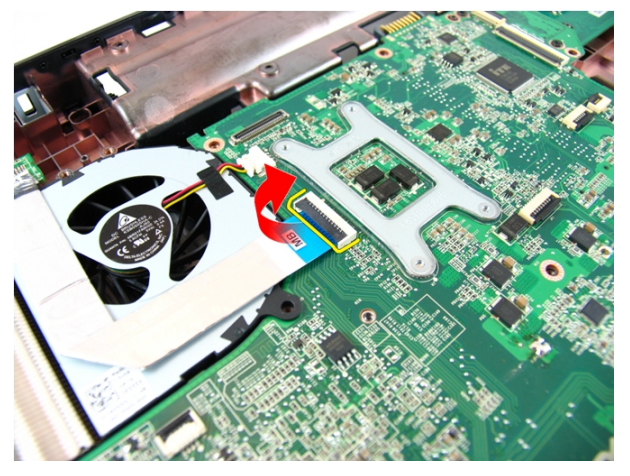

10. นำสกรูที่ยึดแผง VGA ออก

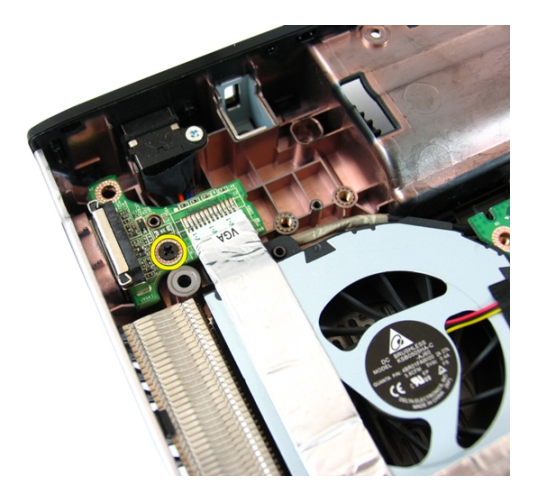

11. ถอดแผง VGA ออกจากเคส

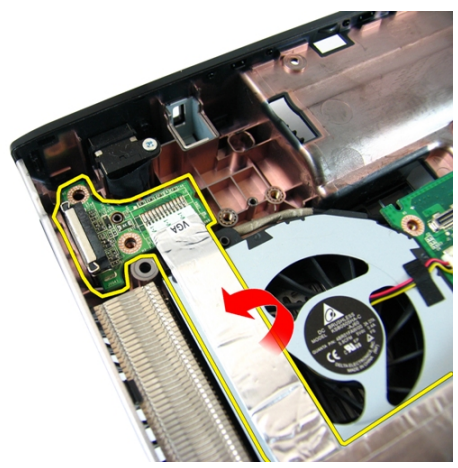

## **การติดตั้งแผง** VGA

- 1. ติดตั้งบอร์ด VGA
- 2. ใส่สกรูที่ยึดแผง VGA
- 3. ต่อสาย VGA
- 4. ติดตั้ง*[ชุดจอแสดงผล](#page-43-0)*
- 5. ติดตั้ง*[ฝาครอบบานพับ](#page-37-0)*
- 6. ติดตั้ง*[ที่พักมือ](#page-34-0)*
- 7. ติดตั้ง*[ไดร์ฟออพติคอล](#page-22-0)*
- 8. ใส่*[ช่องหน่วยความจำ](#page-17-0)*
- 9. ติดตั้ง*[แป้นพิมพ์](#page-27-0)*
- 10. ใส่*[แบตเตอรี่](#page-11-0)*
- 11. ทำตามขั้นตอนในหัวข้อ *[หลังการทำงานกับส่วนประกอบภายในของคอมพิวเตอร์](#page-8-0)*
# <span id="page-72-0"></span>**การ์ดเครือข่ายภายในไร้สาย** (WLAN)

#### **การถอดการ์ดเครือข่ายภายในไร้สาย** (WLAN)

- 1. ทำตามขั้นตอนในหัวข้อ *[ก่อนดำเนินการกับคอมพิวเตอร์](#page-6-0)*
- 2. ถอด*[แบตเตอร](#page-10-0)ี่*ออก
- 3. ถอด*[แป้นพิมพ์](#page-24-0)*ออก
- 4. ถอด*[ช่องหน่วยความจำ](#page-16-0)*
- 5. ถอด*[ออพติคอลไดร์ฟ](#page-20-0)*
- 6. ถอด*[ที่พักมือ](#page-28-0)*
- 7. ถอดสกรูที่ยึดการ์ด WLAN

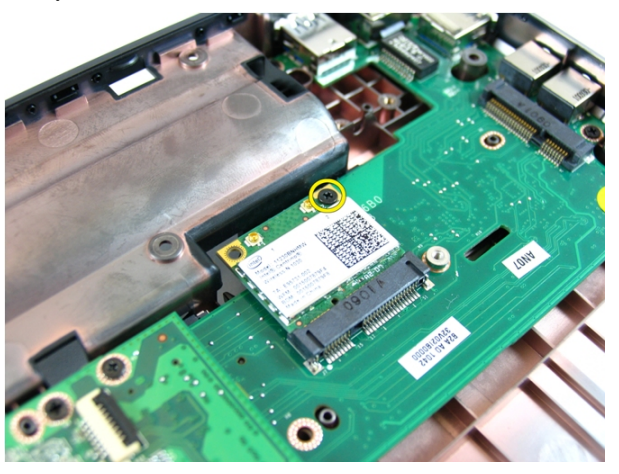

8. ดึงการ์ด WLAN ออกจากซ็อคเก็ตตรง ๆ จากนั้นนำออก

<span id="page-73-0"></span>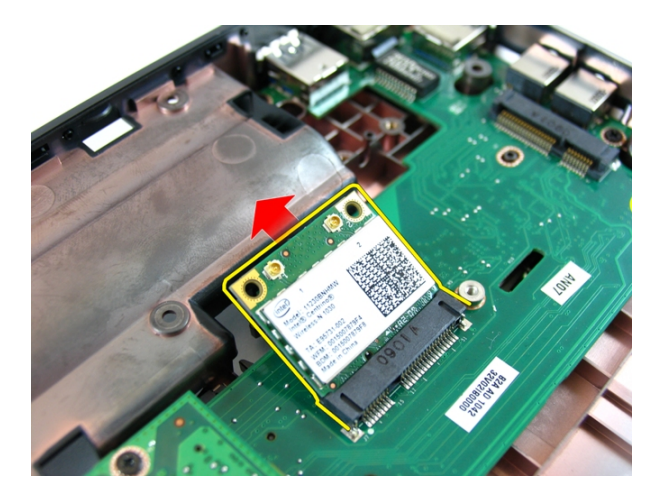

## **การติดตั้งการ์ดเครือข่ายภายในไร้สาย** (WLAN)

- 1. เลื่อนการ์ด WLAN เข้าในสล็อต
- 2. ขันแน่นสกรูเพื่อยึดการ์ด WLAN เข้าที่
- 3. ต่อสายอากาศตามรหัสสีที่การ์ด WLAN
- 4. ติดตั้ง*[ที่พักมือ](#page-34-0)*
- 5. ติดตั้ง*[ไดร์ฟออพติคอล](#page-22-0)*
- 6. ใส่*[ช่องหน่วยความจำ](#page-17-0)*
- 7. ติดตั้ง*[แป้นพิมพ์](#page-27-0)*
- 8. ใส่*[แบตเตอรี่](#page-11-0)*
- 9. ทำตามขั้นตอนในหัวข้อ *[หลังการทำงานกับส่วนประกอบภายในของคอมพิวเตอร์](#page-8-0)*

# <span id="page-74-0"></span>**พัดลมเครื่อง**

#### **การถอดพัดลมเครื่อง**

- 1. ทำตามขั้นตอนในหัวข้อ *[ก่อนดำเนินการกับคอมพิวเตอร์](#page-6-0)*
- 2. ถอด*[แบตเตอร](#page-10-0)ี่*ออก
- 3. ถอด*[แป้นพิมพ์](#page-24-0)*ออก
- 4. ถอด*[ออพติคอลไดร์ฟ](#page-20-0)*
- 5. ถอด*[ช่องหน่วยความจำ](#page-16-0)*
- 6. ถอด*[ที่พักมือ](#page-28-0)*
- 7. ถอด*[ชุดจอแสดงผล](#page-40-0)*
- 8. ถอด*[ฝาครอบบานพับ](#page-36-0)*
- 9. ถอด*บอร์ด* [VGA](#page-68-0)ออก
- 10. ถอดสายพัดลมเครื่องจากเมนบอร์ด

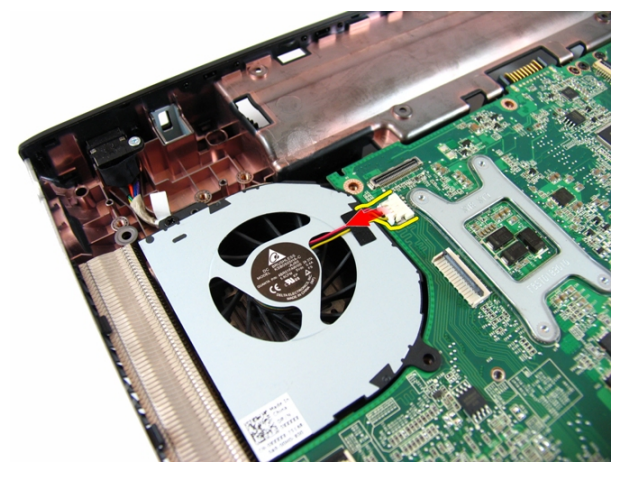

11. ถอดสกรูที่ยึดพัดลมเครื่องออก

<span id="page-75-0"></span>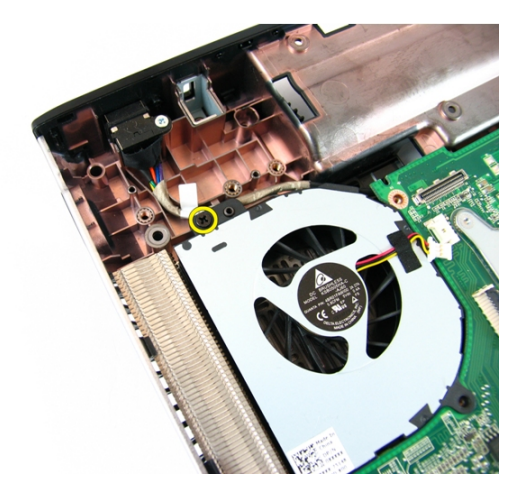

12. ถอดพัดลมเครื่องออกจากฐานด้านล่าง

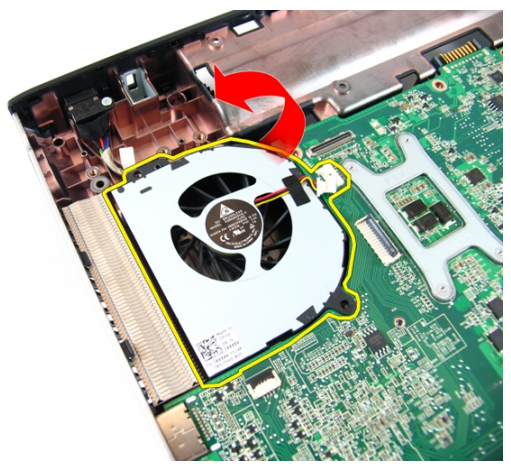

#### **การติดตั้งพัดลมเครื่อง**

- 1. ใส่สกรูที่ยึดพัดลมเครื่อง
- 2. ต่อสายพัดลมเครื่องเข้ากับเมนบอร์ด
- 3. ติดตั้งบอร์ด [VGA](#page-69-0)
- 4. ติดตั้ง*[ฝาครอบบานพับ](#page-37-0)*
- 5. ติดตั้ง*[ชุดจอแสดงผล](#page-43-0)*
- 6. ติดตั้ง*[ที่พักมือ](#page-34-0)*
- 7. ใส่*[ช่องหน่วยความจำ](#page-17-0)*
- 8. ติดตั้ง*[ไดร์ฟออพติคอล](#page-22-0)*
- 9. ติดตั้ง*[แป้นพิมพ์](#page-27-0)*
- 10. ใส่*[แบตเตอรี่](#page-11-0)*
- 11. ทำตามขั้นตอนในหัวข้อ *[หลังการทำงานกับส่วนประกอบภายในของคอมพิวเตอร์](#page-8-0)*

## <span id="page-78-0"></span>**เมนบอร์ด**

#### **การถอดเมนบอร์ด**

- 1. ทำตามขั้นตอนในหัวข้อ *[ก่อนดำเนินการกับคอมพิวเตอร์](#page-6-0)*
- 2. ถอด*[แบตเตอร](#page-10-0)ี่*ออก
- 3. ถอด [ExpressCard](#page-14-0)ออก
- 4. ถอด*[แป้นพิมพ์](#page-24-0)*ออก
- 5. ถอด*[ช่องหน่วยความจำ](#page-16-0)*
- 6. ถอด*[ออพติคอลไดร์ฟ](#page-20-0)*
- 7. ถอด*[ที่พักมือ](#page-28-0)*
- 8. ถอด*[ฝาครอบบานพับ](#page-36-0)*
- 9. ถอด*[ชุดจอแสดงผล](#page-40-0)*
- 10. ถอด*การ์ด* [WLAN](#page-72-0)ออก
- 11. ถอด*บอร์ด* [VGA](#page-68-0)ออก
- 12. ถอด*[พัดลมเครื่อง](#page-74-0)*
- 13. ปลดขั้วต่อสาย DC-in ออกจากเมนบอร์ด

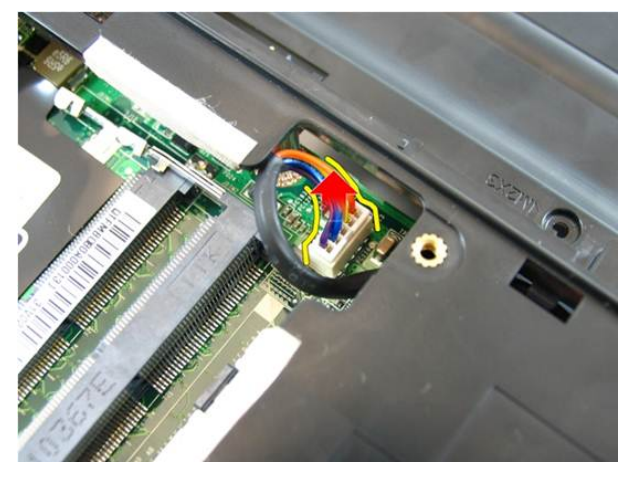

14. ถอดสายลำโพงจากเมนบอร์ด

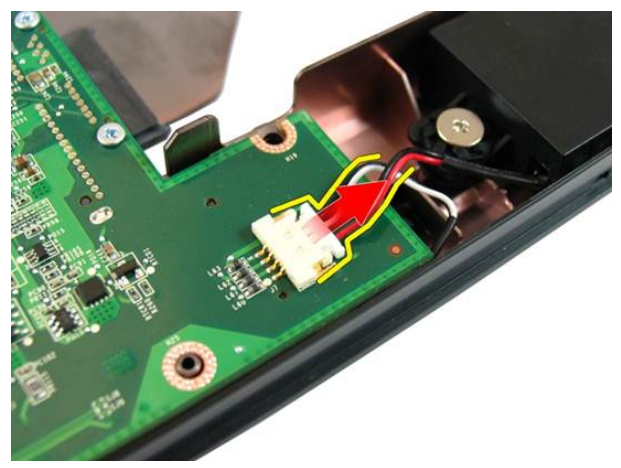

15. ถอดสกรูที่ยึดเมนบอร์ด

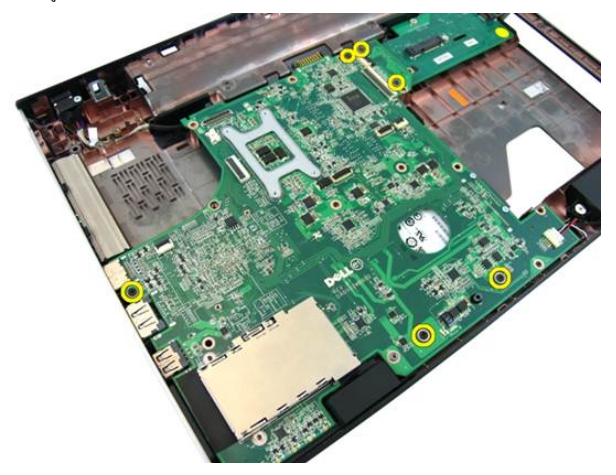

16. นำเมนบอร์ดออกจากแผง Input/Output

<span id="page-80-0"></span>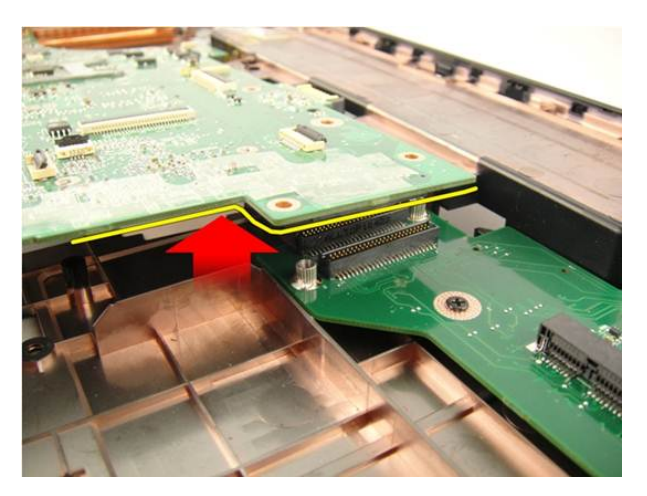

17. ยกและนำเมนบอร์ดออกจากเคส

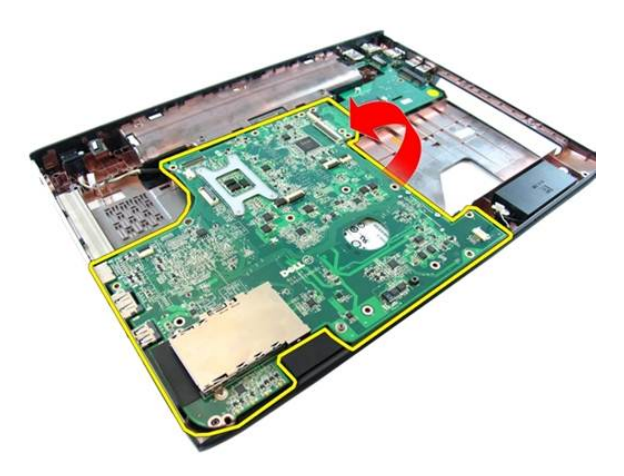

#### **การติดตั้งเมนบอร์ด**

- 1. ต่อเมนบอร์ดเข้ากับแผง Input/Output
- 2. ขันแน่นสกรูที่ยึดเมนบอร์ด
- 3. ติดตั้ง*[พัดลมเครื่อง](#page-75-0)*
- 4. ติดตั้งบอร์ด [VGA](#page-69-0)
- 5. ติดตั้ง [WLAN mini-card](#page-73-0)
- 6. ติดตั้ง*[ชุดจอแสดงผล](#page-43-0)*
- 7. ติดตั้ง*[ฝาครอบบานพับ](#page-37-0)*
- 8. ติดตั้ง*[ที่พักมือ](#page-34-0)*
- 9. ติดตั้ง*[ไดร์ฟออพติคอล](#page-22-0)*
- 10. ใส่*[ช่องหน่วยความจำ](#page-17-0)*
- 11. ติดตั้ง*[แป้นพิมพ์](#page-27-0)*
- 12. ติดตั้ง*การ์ด* [Express](#page-15-0) *หลอก*
- 13. ใส่*[แบตเตอรี่](#page-11-0)*
- 14. ทำตามขั้นตอนในหัวข้อ *[หลังการทำงานกับส่วนประกอบภายในของคอมพิวเตอร์](#page-8-0)*

# **ช่องเสียบ** DC-in

#### **การถอดพอร์ต** DC-In

- 1. ทำตามขั้นตอนในหัวข้อ *[ก่อนดำเนินการกับคอมพิวเตอร์](#page-6-0)*
- 2. ถอด*[แบตเตอร](#page-10-0)ี่*ออก
- 3. ถอด*การ์ด* [Express](#page-14-0) *หลอก*
- 4. ถอด*[แป้นพิมพ์](#page-24-0)*ออก
- 5. ถอด*[ช่องหน่วยความจำ](#page-16-0)*
- 6. ถอด*[ออพติคอลไดร์ฟ](#page-20-0)*
- 7. ถอด*[ที่พักมือ](#page-28-0)*
- 8. ถอด*[ฝาครอบบานพับ](#page-36-0)*
- 9. ถอด*[ชุดจอแสดงผล](#page-40-0)*
- 10. ถอด [WLAN mini-card](#page-72-0)
- 11. ถอด*บอร์ด* [VGA](#page-68-0)ออก
- 12. ถอด*[พัดลมเครื่อง](#page-74-0)*
- 13. ถอด*[เมนบอร์ด](#page-78-0)*ออก
- 14. คลายสาย DC-in จากราง

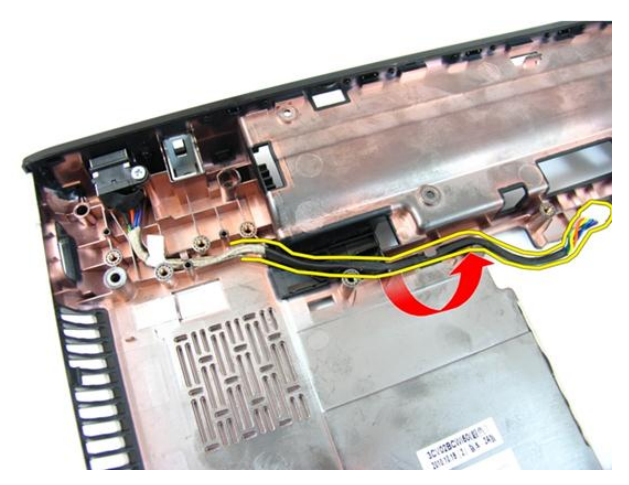

15. ถอดสกรูยึดพอร์ต DC-in

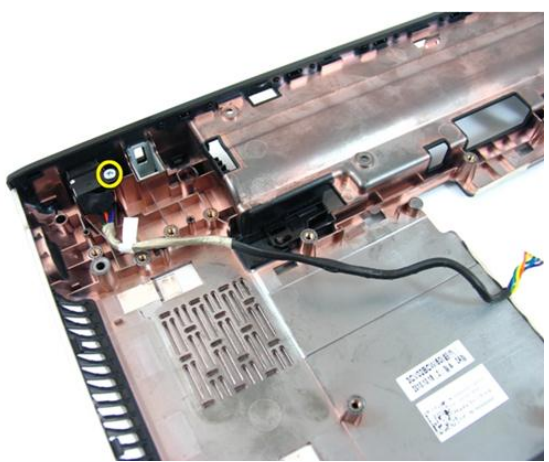

16. ถอดพอร์ต DC-in จากฐานด้านล่าง

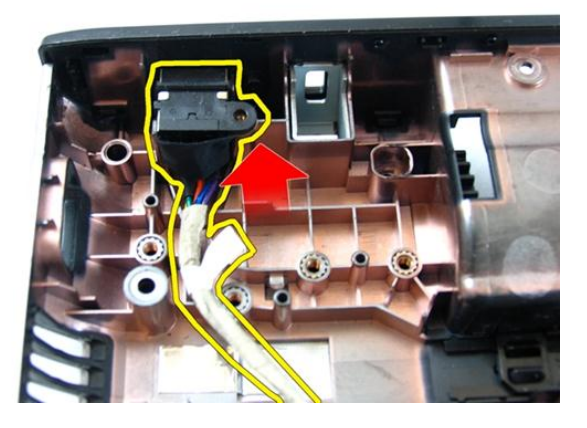

#### **การติดตั้งพอร์ต** DC-In

- 1. ติดตั้งพอร์ต DC-in ใส่สกรูและเดินสาย
- 2. ติดตั้ง*[เมนบอร์ด](#page-80-0)*
- 3. ติดตั้ง*[พัดลมเครื่อง](#page-75-0)*
- 4. ติดตั้งบอร์ด [VGA](#page-69-0)
- 5. ติดตั้ง*การ์ด* [WLAN](#page-73-0)
- 6. ติดตั้ง*[ชุดจอแสดงผล](#page-43-0)*
- 7. ติดตั้ง*[ฝาครอบบานพับ](#page-37-0)*
- 8. ติดตั้ง*[ที่พักมือ](#page-34-0)*
- 9. ติดตั้ง*[ไดร์ฟออพติคอล](#page-22-0)*
- 10. ใส่*[ช่องหน่วยความจำ](#page-17-0)*
- 11. ติดตั้ง*[แป้นพิมพ์](#page-27-0)*
- 12. ติดตั้ง*การ์ด* [Express](#page-15-0) *หลอก*
- 13. ใส่*[แบตเตอรี่](#page-11-0)*
- 14. ทำตามขั้นตอนในหัวข้อ *[หลังการทำงานกับส่วนประกอบภายในของคอมพิวเตอร์](#page-8-0)*

# **แผง** Input/Output

#### **การถอดแผง** Input/Output

- 1. ทำตามขั้นตอนในหัวข้อ *[ก่อนดำเนินการกับคอมพิวเตอร์](#page-6-0)*
- 2. ถอด*[แบตเตอร](#page-10-0)ี่*ออก
- 3. ถอด*การ์ด* [Express](#page-14-0) *หลอก*
- 4. ถอด*[แป้นพิมพ์](#page-24-0)*ออก
- 5. ถอด*[ช่องหน่วยความจำ](#page-16-0)*
- 6. ถอด*[ออพติคอลไดร์ฟ](#page-20-0)*
- 7. ถอด*[ที่พักมือ](#page-28-0)*
- 8. ถอด*[ฝาครอบบานพับ](#page-36-0)*
- 9. ถอด*[ชุดจอแสดงผล](#page-40-0)*
- 10. ถอด [WLAN mini-card](#page-72-0)
- 11. ถอด*บอร์ด* [VGA](#page-68-0)ออก
- 12. ถอด*[พัดลมเครื่อง](#page-74-0)*
- 13. ถอด*[เมนบอร์ด](#page-78-0)*ออก
- 14. ถอดสกรูที่ยึดแผง I/O

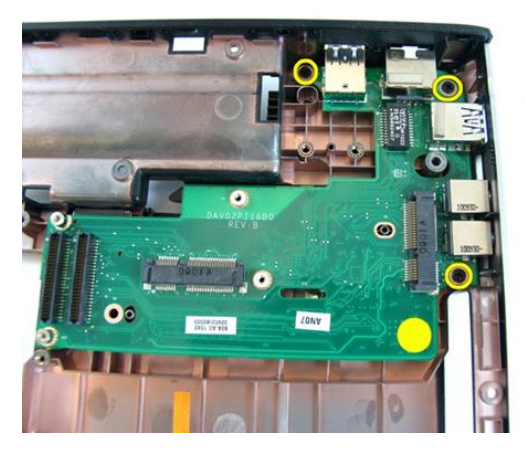

15. ถอดแผง I/O จากฐานด้านล่าง

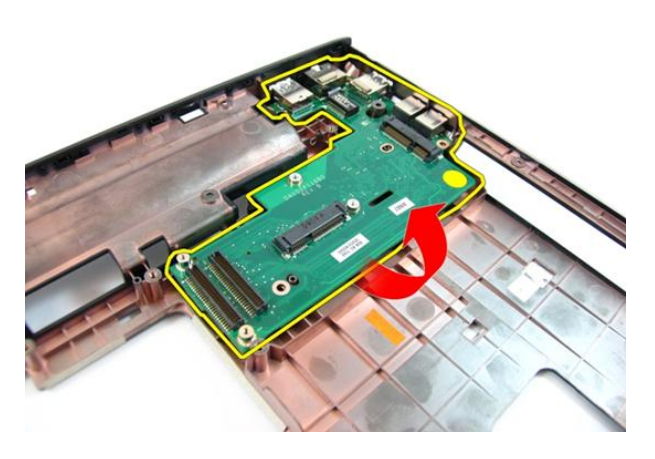

#### **การติดตั้งแผง** Input/Output

- 1. ติดตั้งแผง Input/Output
- 2. ใส่สกรูที่ยึดแผง I/O
- 3. ติดตั้ง*[เมนบอร์ด](#page-80-0)*
- 4. ติดตั้ง*[พัดลมเครื่อง](#page-75-0)*
- 5. ติดตั้งบอร์ด [VGA](#page-69-0)
- 6. ติดตั้ง [WLAN mini-card](#page-73-0)
- 7. ติดตั้ง*[ชุดจอแสดงผล](#page-43-0)*
- 8. ติดตั้ง*[ฝาครอบบานพับ](#page-37-0)*
- 9. ติดตั้ง*[ที่พักมือ](#page-34-0)*
- 10. ติดตั้ง*[ไดร์ฟออพติคอล](#page-22-0)*
- 11. ใส่*[ช่องหน่วยความจำ](#page-17-0)*
- 12. ติดตั้ง*[แป้นพิมพ์](#page-27-0)*
- 13. ติดตั้ง*การ์ด* [Express](#page-15-0) *หลอก*
- 14. ใส่*[แบตเตอรี่](#page-11-0)*
- 15. ทำตามขั้นตอนในหัวข้อ *[หลังการทำงานกับส่วนประกอบภายในของคอมพิวเตอร์](#page-8-0)*

## **ลำโพง**

#### **การถอดลำโพง**

- 1. ทำตามขั้นตอนในหัวข้อ *[ก่อนดำเนินการกับคอมพิวเตอร์](#page-6-0)*
- 2. ถอด*[แบตเตอร](#page-10-0)ี่*ออก
- 3. ถอด*การ์ด* [Express](#page-14-0) *หลอก*
- 4. ถอด*[แป้นพิมพ์](#page-24-0)*ออก
- 5. ถอด*[ช่องหน่วยความจำ](#page-16-0)*
- 6. ถอด*[ออพติคอลไดร์ฟ](#page-20-0)*
- 7. ถอด*[ที่พักมือ](#page-28-0)*
- 8. ถอด*[ฝาครอบบานพับ](#page-36-0)*
- 9. ถอด*[ชุดจอแสดงผล](#page-40-0)*
- 10. ถอด [WLAN mini-card](#page-72-0)
- 11. ถอด*บอร์ด* [VGA](#page-68-0)ออก
- 12. ถอด*[พัดลมเครื่อง](#page-74-0)*
- 13. ถอด*[เมนบอร์ด](#page-78-0)*ออก
- 14. ถอดสกรูที่ยึดลำโพงด้านซ้าย

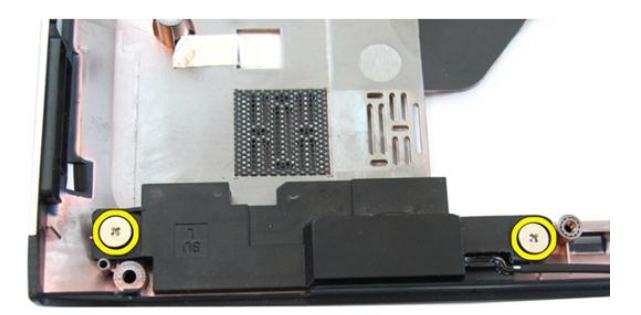

15. ยกลำโพงด้านซ้ายออกจากฐานด้านล่าง

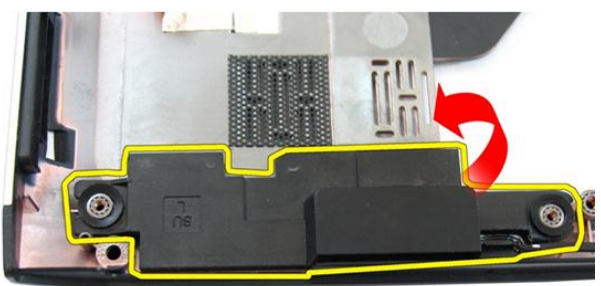

16. ถอดสกรูที่ยึดลำโพงด้านขวา

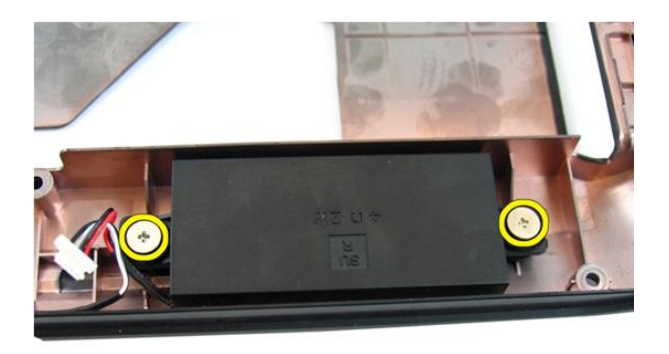

17. ยกลำโพงด้านขวา จากนั้นนำลำโพงออก

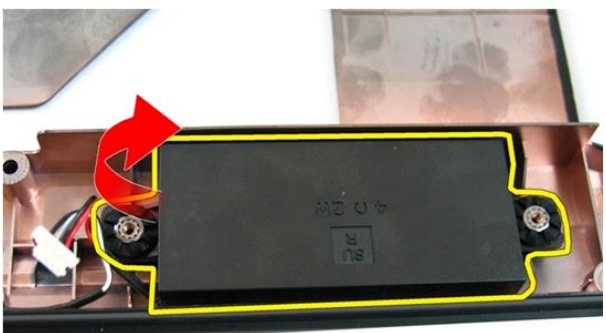

## **การติดตั้งลำโพง**

- 1. ใส่ลำโพงด้านขวาและซ้ายเข้าในช่องติดตั้ง
- 2. ใส่สกรูยึดลำโพงด้านขวาและซ้าย
- 3. ติดตั้ง*[เมนบอร์ด](#page-80-0)*
- 4. ติดตั้ง*[พัดลมเครื่อง](#page-75-0)*
- 5. ติดตั้งบอร์ด [VGA](#page-69-0)
- 6. ติดตั้ง [WLAN mini-card](#page-73-0)
- 7. ติดตั้ง*[ชุดจอแสดงผล](#page-43-0)*
- 8. ติดตั้ง*[ฝาครอบบานพับ](#page-37-0)*
- 9. ติดตั้ง*[ที่พักมือ](#page-34-0)*
- 10. ติดตั้ง*[ไดร์ฟออพติคอล](#page-22-0)*
- 11. ใส่*[ช่องหน่วยความจำ](#page-17-0)*
- 12. ติดตั้ง*[แป้นพิมพ์](#page-27-0)*
- 13. ติดตั้ง*การ์ด* [Express](#page-15-0) *หลอก*
- 14. ใส่*[แบตเตอรี่](#page-11-0)*
- 15. ทำตามขั้นตอนในหัวข้อ *[หลังการทำงานกับส่วนประกอบภายในของคอมพิวเตอร์](#page-8-0)*

## **ฮาร์ดไดร์ฟ**

#### **การถอดฮาร์ดไดรฟ์**

- 1. ทำตามขั้นตอนในหัวข้อ *[ก่อนดำเนินการกับคอมพิวเตอร์](#page-6-0)*
- 2. ถอด*[แบตเตอร](#page-10-0)ี่*ออก
- 3. ถอด*การ์ด* [Express](#page-14-0) *หลอก*
- 4. ถอด*[แป้นพิมพ์](#page-24-0)*ออก
- 5. ถอด*[ช่องหน่วยความจำ](#page-16-0)*
- 6. ถอด*[ออพติคอลไดร์ฟ](#page-20-0)*
- 7. ถอด*[ที่พักมือ](#page-28-0)*
- 8. ถอด*[ฝาครอบบานพับ](#page-36-0)*
- 9. ถอด*[ชุดจอแสดงผล](#page-40-0)*
- 10. ถอด [WLAN mini-card](#page-72-0)
- 11. ถอด*บอร์ด* [VGA](#page-68-0)ออก
- 12. ถอด*[พัดลมเครื่อง](#page-74-0)*
- 13. ถอด*[เมนบอร์ด](#page-78-0)*ออก
- 14. ถอดสกรูที่ยึดหูยึดฮาร์ดไดร์ฟออก

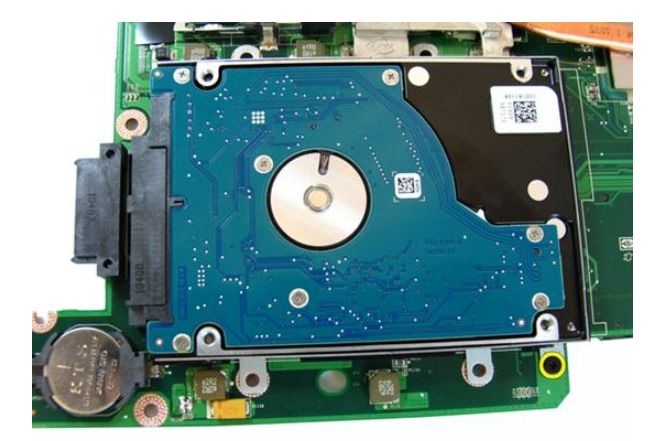

15. เลื่อนฮาร์ดไดร์ฟเพื่อนำออกจากเมนบอร์ด

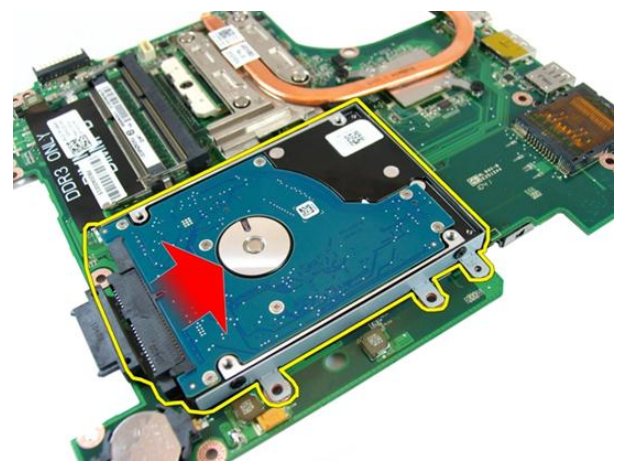

16. ถอดฮาร์ดไดร์ฟออกจากเมนบอร์ด

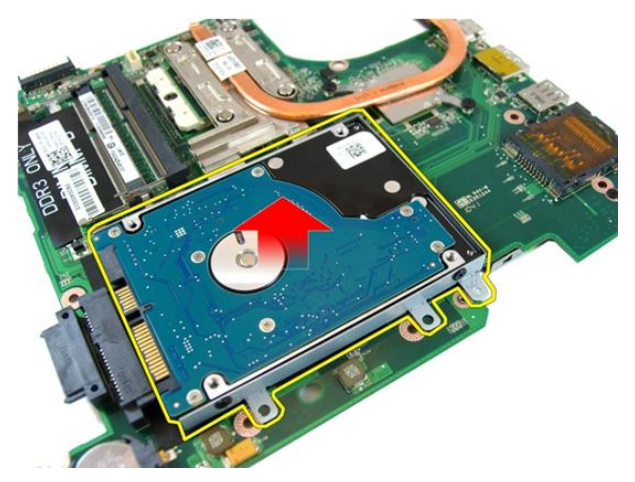

17. ถอดสกรูที่ยึดหูยึดฮาร์ดไดร์ฟด้านหนึ่ง

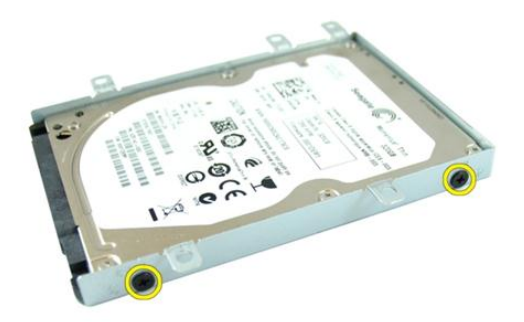

18. ถอดสกรูที่ยึดหูยึดฮาร์ดไดร์ฟอีกด้านหนึ่ง

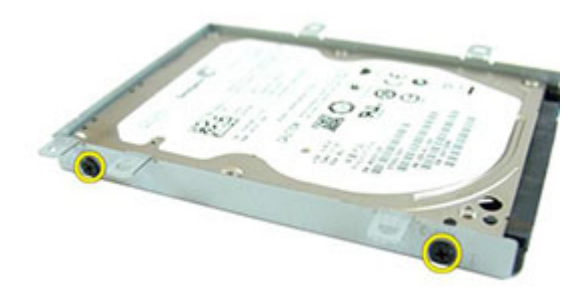

19. เลื่อนฮาร์ดไดร์ฟออกจากหูยึดฮาร์ดไดร์ฟ

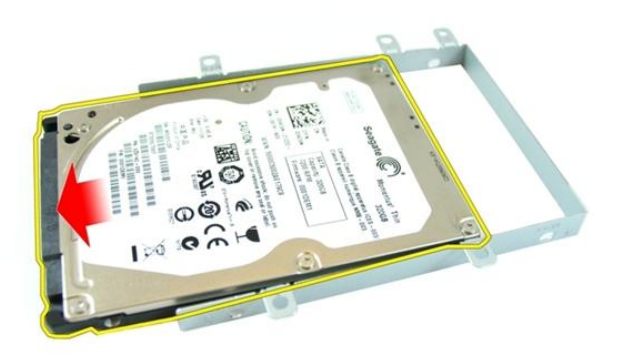

## **การติดตั้งฮาร์ดไดร์ฟ**

- 1. ขันแน่นสกรูที่ยึดหูยึดฮาร์ดไดร์ฟ
- 2. เลื่อนฮาร์ดไดร์ฟเข้าในช่องติดตั้งที่เมนบอร์ด
- 3. ขันแน่นสกรูที่ยึดฮาร์ดไดร์ฟ
- 4. ติดตั้ง*[เมนบอร์ด](#page-80-0)*
- 5. ติดตั้ง*[พัดลมเครื่อง](#page-75-0)*
- 6. ติดตั้งบอร์ด [VGA](#page-69-0)
- 7. ติดตั้ง [WLAN mini-card](#page-73-0)
- 8. ติดตั้ง*[ชุดจอแสดงผล](#page-43-0)*
- 9. ติดตั้ง*[ฝาครอบบานพับ](#page-37-0)*
- 10. ติดตั้ง*[ที่พักมือ](#page-34-0)*
- 11. ติดตั้ง*[ไดร์ฟออพติคอล](#page-22-0)*
- 12. ใส่*[ช่องหน่วยความจำ](#page-17-0)*
- 13. ติดตั้ง*[แป้นพิมพ์](#page-27-0)*
- 14. ติดตั้ง*การ์ด* [Express](#page-15-0) *หลอก*
- 15. ใส่*[แบตเตอรี่](#page-11-0)*
- 16. ทำตามขั้นตอนในหัวข้อ *[หลังการทำงานกับส่วนประกอบภายในของคอมพิวเตอร์](#page-8-0)*

## <span id="page-100-0"></span>**ฮีทซิงค์**

#### **การถอดฮีทซิงค์**

- 1. ทำตามขั้นตอนในหัวข้อ *[ก่อนดำเนินการกับคอมพิวเตอร์](#page-6-0)*
- 2. ถอด*[แบตเตอร](#page-10-0)ี่*ออก
- 3. ถอด*การ์ด* [Express](#page-14-0) *หลอก*
- 4. ถอด*[แป้นพิมพ์](#page-24-0)*ออก
- 5. ถอด*[ช่องหน่วยความจำ](#page-16-0)*
- 6. ถอด*[ออพติคอลไดร์ฟ](#page-20-0)*
- 7. ถอด*[ที่พักมือ](#page-28-0)*
- 8. ถอด*[ฝาครอบบานพับ](#page-36-0)*
- 9. ถอด*[ชุดจอแสดงผล](#page-40-0)*
- 10. ถอด [WLAN mini-card](#page-72-0)
- 11. ถอด*บอร์ด* [VGA](#page-68-0)ออก
- 12. ถอด*[พัดลมเครื่อง](#page-74-0)*
- 13. ถอด*[เมนบอร์ด](#page-78-0)*ออก
- 14. คลายสกรูที่ยึดฮีทซิงค์ตามลำดับในภาพ

<span id="page-101-0"></span>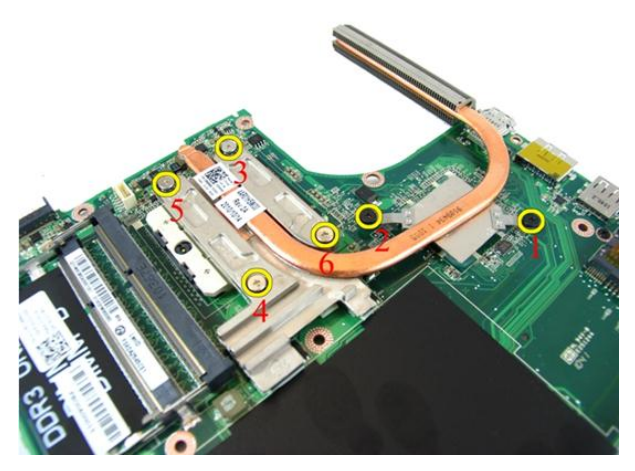

15. ยกฮีทซิงค์ขึ้น จากนั้นนำออกจากเมนบอร์ด

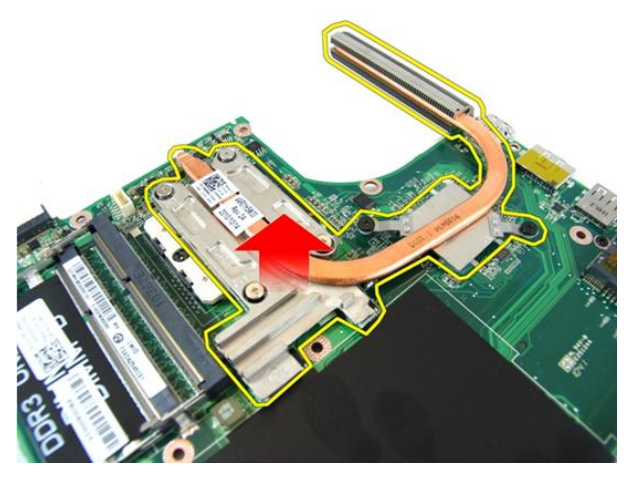

#### **การติดตั้งฮีทซิงค์**

- 1. ใส่สกรูที่ยึดฮีทซิงค์เข้ากับเมนบอร์ด
- 2. ติดตั้ง*[เมนบอร์ด](#page-80-0)*
- 3. ติดตั้ง*[พัดลมเครื่อง](#page-75-0)*
- 4. ติดตั้งบอร์ด [VGA](#page-69-0)
- 5. ติดตั้ง [WLAN mini-card](#page-73-0)
- 6. ติดตั้ง*[ชุดจอแสดงผล](#page-43-0)*
- 7. ติดตั้ง*[ฝาครอบบานพับ](#page-37-0)*
- 8. ติดตั้ง*[ที่พักมือ](#page-34-0)*
- 9. ติดตั้ง*[ไดร์ฟออพติคอล](#page-22-0)*
- 10. ใส่*[ช่องหน่วยความจำ](#page-17-0)*
- 11. ติดตั้ง*[แป้นพิมพ์](#page-27-0)*
- 12. ติดตั้ง*การ์ด* [Express](#page-15-0) *หลอก*
- 13. ใส่*[แบตเตอรี่](#page-11-0)*
- 14. ทำตามขั้นตอนในหัวข้อ *[หลังการทำงานกับส่วนประกอบภายในของคอมพิวเตอร์](#page-8-0)*

## **โปรเซสเซอร์**

#### **การถอดโปรเซสเซอร์**

- 1. ทำตามขั้นตอนในหัวข้อ *[ก่อนดำเนินการกับคอมพิวเตอร์](#page-6-0)*
- 2. ถอด*[แบตเตอร](#page-10-0)ี่*ออก
- 3. ถอด*การ์ด* [Express](#page-14-0) *หลอก*
- 4. ถอด*[แป้นพิมพ์](#page-24-0)*ออก
- 5. ถอด*[ช่องหน่วยความจำ](#page-16-0)*
- 6. ถอด*[ออพติคอลไดร์ฟ](#page-20-0)*
- 7. ถอด*[ที่พักมือ](#page-28-0)*
- 8. ถอด*[ฝาครอบบานพับ](#page-36-0)*
- 9. ถอด*[ชุดจอแสดงผล](#page-40-0)*
- 10. ถอด [WLAN mini-card](#page-72-0)
- 11. ถอด*บอร์ด* [VGA](#page-68-0)ออก
- 12. ถอด*[พัดลมเครื่อง](#page-74-0)*
- 13. ถอด*[เมนบอร์ด](#page-78-0)*ออก
- 14. ถอด*[ฮีทซิงค์](#page-100-0)*
- 15. หมุนสกรูของโปรเซสเซอร์ทวนเข็มนาฬิกา

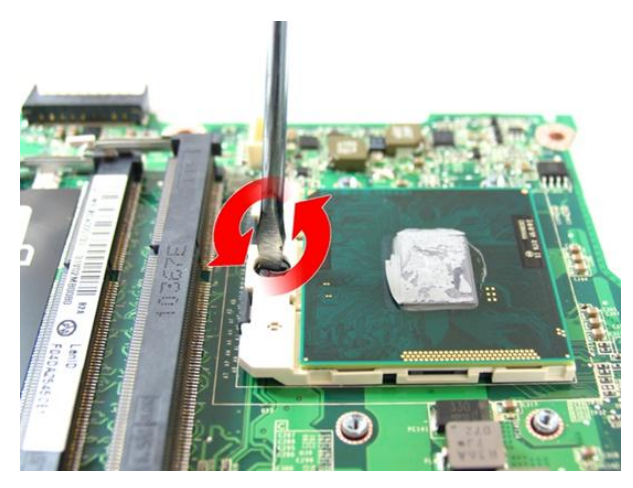

16. ยกโปรเซสเซอร์จากซ็อคเก็ตขึ้นตรง ๆ จากนั้นวางไว้บนบรรจุภัณฑ์ป้องกันไฟฟ้าสถิต

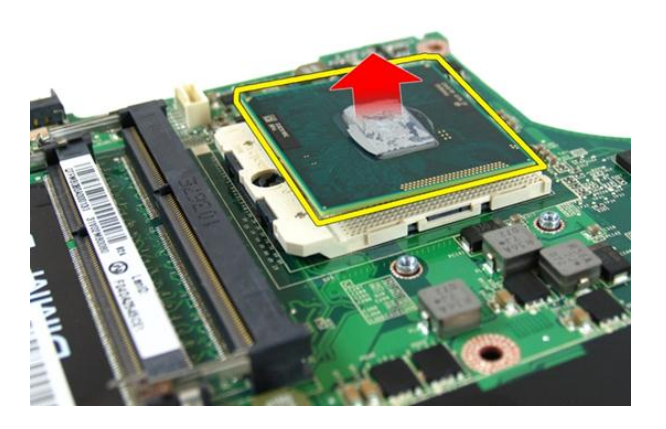

## **การติดตั้งโปรเซสเซอร์**

- 1. ใส่โปรเซสเซอร์เข้าในซ็อคเก็ต ตรวจสอบว่าโปรเซสเซอร์ติดตั้งถูกต้องทุกด้าน
- 2. ขันแน่นสกรูลูกเบี้ยวโปรเซสเซอร์ตามเข็มนาฬิกาในตำแหน่งล็อค
- 3. ติดตั้ง*[ฮีทซิงค์](#page-101-0)*
- 4. ติดตั้ง*[เมนบอร์ด](#page-80-0)*
- 5. ติดตั้ง*[พัดลมเครื่อง](#page-75-0)*
- 6. ติดตั้งบอร์ด [VGA](#page-69-0)
- 7. ติดตั้ง [WLAN mini-card](#page-73-0)
- 8. ติดตั้ง*[ชุดจอแสดงผล](#page-43-0)*
- 9. ติดตั้ง*[ฝาครอบบานพับ](#page-37-0)*
- 10. ติดตั้ง*[ที่พักมือ](#page-34-0)*
- 11. ติดตั้ง*[ไดร์ฟออพติคอล](#page-22-0)*
- 12. ใส่*[ช่องหน่วยความจำ](#page-17-0)*
- 13. ติดตั้ง*[แป้นพิมพ์](#page-27-0)*
- 14. ติดตั้ง*การ์ด* [Express](#page-15-0) *หลอก*
- 15. ใส่*[แบตเตอรี่](#page-11-0)*
- 16. ทำตามขั้นตอนในหัวข้อ *[หลังการทำงานกับส่วนประกอบภายในของคอมพิวเตอร์](#page-8-0)*
27

## **ถ่านกระดุม**

#### **การถอดถ่านกระดุม**

- 1. ทำตามขั้นตอนในหัวข้อ *[ก่อนดำเนินการกับคอมพิวเตอร์](#page-6-0)*
- 2. ถอด*[แบตเตอร](#page-10-0)ี่*ออก
- 3. ถอด*การ์ด* [Express](#page-14-0) *หลอก*
- 4. ถอด*[แป้นพิมพ์](#page-24-0)*ออก
- 5. ถอด*[ช่องหน่วยความจำ](#page-16-0)*
- 6. ถอด*[ออพติคอลไดร์ฟ](#page-20-0)*
- 7. ถอด*[ที่พักมือ](#page-28-0)*
- 8. ถอด*[ฝาครอบบานพับ](#page-36-0)*
- 9. ถอด*[ชุดจอแสดงผล](#page-40-0)*
- 10. ถอด [WLAN mini-card](#page-72-0)
- 11. ถอด*บอร์ด* [VGA](#page-68-0)ออก
- 12. ถอด*[พัดลมเครื่อง](#page-74-0)*
- 13. ถอด*[เมนบอร์ด](#page-78-0)*ออก
- 14. ใช้ที่ถอดถ่านกระดุมเพื่อนำถ่านกระดุมออก

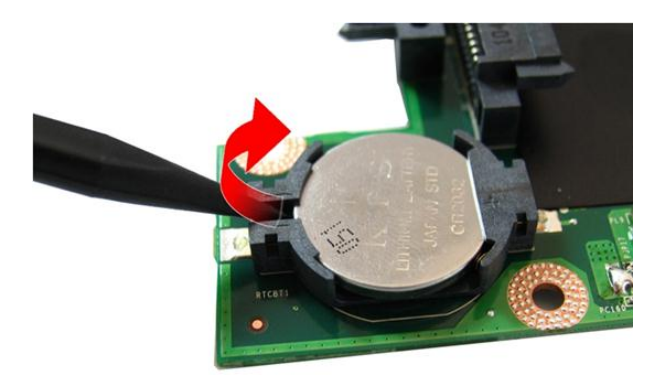

15. ถอดถ่านกระดุมออกจากช่องใส่

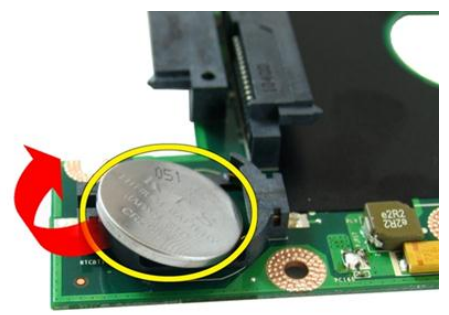

### **การใส่ถ่านกระดุม**

- 1. ใส่ถ่านกระดุมเข้าในช่องใส่ถ่านกระดุม
- 2. ติดตั้ง*[เมนบอร์ด](#page-80-0)*
- 3. ติดตั้ง*[พัดลมเครื่อง](#page-75-0)*
- 4. ติดตั้งบอร์ด [VGA](#page-69-0)
- 5. ติดตั้ง [WLAN mini-card](#page-73-0)
- 6. ติดตั้ง*[ชุดจอแสดงผล](#page-43-0)*
- 7. ติดตั้ง*[ฝาครอบบานพับ](#page-37-0)*
- 8. ติดตั้ง*[ที่พักมือ](#page-34-0)*
- 9. ติดตั้ง*[ไดร์ฟออพติคอล](#page-22-0)*
- 10. ใส่*[ช่องหน่วยความจำ](#page-17-0)*
- 11. ติดตั้ง*[แป้นพิมพ์](#page-27-0)*
- 12. ติดตั้ง*การ์ด* [Express](#page-15-0) *หลอก*
- 13. ใส่*[แบตเตอรี่](#page-11-0)*
- 14. ทำตามขั้นตอนในหัวข้อ *[หลังการทำงานกับส่วนประกอบภายในของคอมพิวเตอร์](#page-8-0)*

# **การตั้งค่าระบบ**

## **ภาพรวมเกี่ยวกับ** System Setup

สามารถใช้เมนู System Setup เพื่อ

- แก้ไขข้อมูลส่วนกำหนดค่าระบบหลังจากเพิ่ม เปลี่ยนแปลงหรือลบฮาร์ดแวร์ใด ๆ จากคอมพิวเตอร์
- กำหนดหรือเปลี่ยนแปลงตัวเลือกของผู้ใช้เช่น รหัสผ่านผู้ใช้
- อ่านขนาดหน่วยความจำหรือกำหนดประเภทฮาร์ดไดร์ฟที่ติดตั้ง

ก่อนใช้ System Setup ขอแนะนำให้จดข้อมูลหน้าจอ System Setup ไว้เพื่ออ้างอิงในอนาคต

**ข้อควรระวัง**: **หากคุณไม่เชี่ยวชาญเกี่ยวกับระบบคอมพิวเตอร์ ห้ามแก้ไขค่าปรับตั้งในโปรแกรมนี้ การเปลี่ยนแปลงบางอย่าง อาจทำให้คอมพิวเตอร์ทำงานไม่ถูกต้อง**

## **เข้าสู่ส่วนตั้งค่าระบบ** (System Setup)

- 1. เปิด (หรือรีสตาร์ท) คอมพิวเตอร์
- 2. เมื่อโลโก้ DELL สีน้ำเงินปรากฏขึ้น ให้สังเกตจนกว่จะมีการแจ้งกด F2 ปรากฏขึ้น
- 3. หลังจากข้อความแจ้งให้กด F2 ปรากฏขึ้น ให้รีบกด <F2> ทันที

**หมายเหตุ**: การแจ้งข้อมูล F2 เป็นการระบุให้ทราบว่าแป้นพิมพ์เริ่มการทำงานแล้ว การแจ้งนี้จะปรากฏขึ้นในช่วงสั้น ๆ คอย สังเกตให้ดีจากนั้นกด <F2> หากกด <F2> ก่อนได้รับแจ้ง คำสั่งที่กดจะไม่ถูกบันทึกไว้

4. หากรอนานเกินไปและโลโก้ระบบปฏิบัติการปรากฏขึ้น ให้ดำเนินการต่อไปจนกระทั่งเข้าไปที่เดสก์ทอป Microsoft Windows จากนั้นปิดคอมพิวเตอร์และลองใหม่อีกครั้ง

## **หน้าจอการตั้งค่าระบบ** (System Setup)

 $\textrm{Menu}$  — ปรากฏขึ้นที่ด้านบนของหน้าต่าง System Setup ฟิลด์นี้ประกอบไปด้วยเมนูสำหรับเข้าถึงตัวเลือกของ System Setup กด < Left Arrow > และ < Right Arrow > เพื่อไล่รายการ ขณะที่ตัวเลือก Menu ปรากฏขึ้นเป็น แถบแรเงา รายการ **Options List** จะแสดงตัวเลือกต่าง ๆ เกี่ยวกับฮาร์ดแวร์ที่ติดตั้งในคอมพิวเตอร์ของคุณ

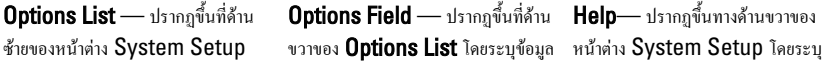

ฟิลด์นี้ระบุคุณสมบัติต่าง ๆ ของส่วน กำหนดค่าคอมพิวเตอร์รวมทั้งฮาร์ดแวร์ที่ ติดตั้ง การใช้พลังงาน และระบบความ ปลอดภัย ไล่รายการขึ้นลงโดยใช้ปุ่มลูกศร ขึ้น-ลง เมื่อตัวเลือกปรากฏเป็นแถบแรเงา Options Field จะแสดงตัวเลือกใน ปัจจุบันและค่าปรับตั้งที่สามารถเลือกได้

ตัวเลือกต่าง ๆ จาก Options List คุณ สามารถเรียกดูข้อมูลของคอมพิวเตอร์และ การเปลี่ยนแปลงค่าในปัจจุบันได้จากฟิลด์ นี้กด <Enter> เพื่อแก้ไขค่าปัจจุบัน ของคุณ กด <ESC> เพื่อกลับไปที่ Options List

ข้อมูลคำแนะนำเกี่ยวกับตัวเลือกที่เลือกใน Options List

U

**หมายเหตุ**: ค่าปรับตั้งบางส่วนที่ แสดงใน Options Field เท่านั้นที่สามารถแก้ไขได้

Key Functions — ปรากฏขึ้นด้านล่างของ Options Field โดยระบุรายการปุ่มและฟังก์ชั่นในฟิลด์ตั้งค่าระบบที่ใช้งาน

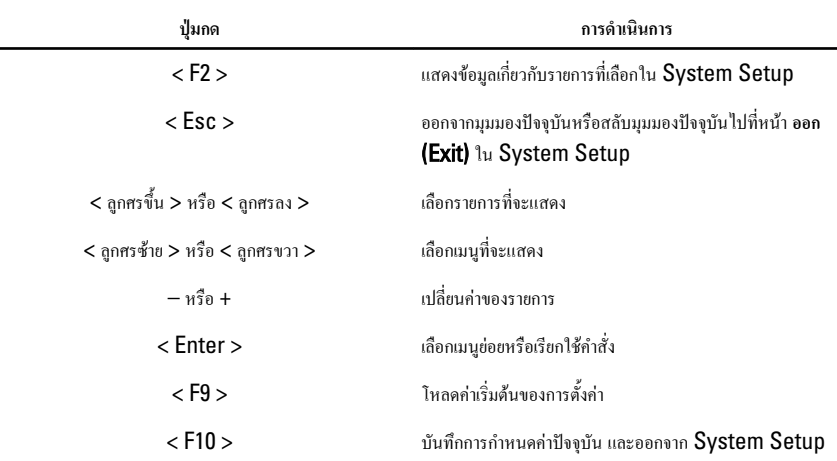

ใช้ปุ่มต่อไปนี้เพื่อไล่รายการในหน้าจอ System Setup:

## **ตัวเลือก** System Setup (**ตั้งค่าระบบ**)

#### Main

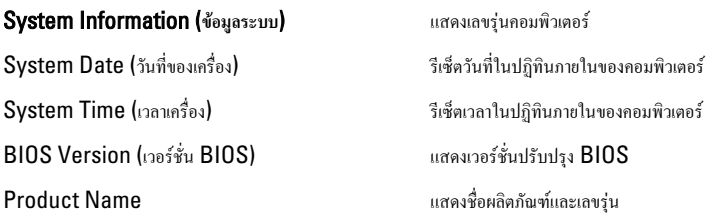

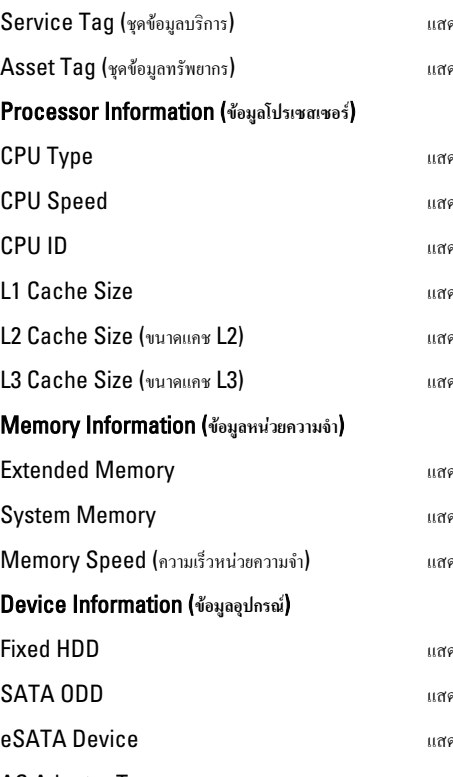

ลงหมายเหตุการให้บริการสำหรับคอมพิวเตอร์ของคุณ ลงชุดอักขระทรัพยากรคอมพิวเตอร์ (ถ้ามี)

คงประเภทโปรเซสเซอร์ ลงความเร็วของโปรเซสเซอร์ ลง **ID** ของโปรเซสเซอร์. องขนาดแคช L1 ของโปรเซสเซอร์ องขนาดแคช  $\mathsf{L2}\,$ ของโปรเซสเซอร์ คงขนาดแคช  $L3$  ของโปรเซสเซอร์

ลงหน่วยความจำที่ติดตั้งไว้ในคอมพิวเตอร์ องหน่วยความจำภายในของคอมพิวเตอร์ ลงความเร็วของหน่วยความจำ

ลงเลขรุ่นและความจุของฮาร์คไคร์ฟ ลงเลขรุ่นและความจุของออพติคอลไดร์ฟ ลงข้อมูลอุปกรณ์  $\mathsf{eSATA}$  ที่ติดตั้งไว้ AC Adapter Type แสดงประเภทของอะแดปเตอร์ AC

#### Advanced (**ขั้นสูง**)

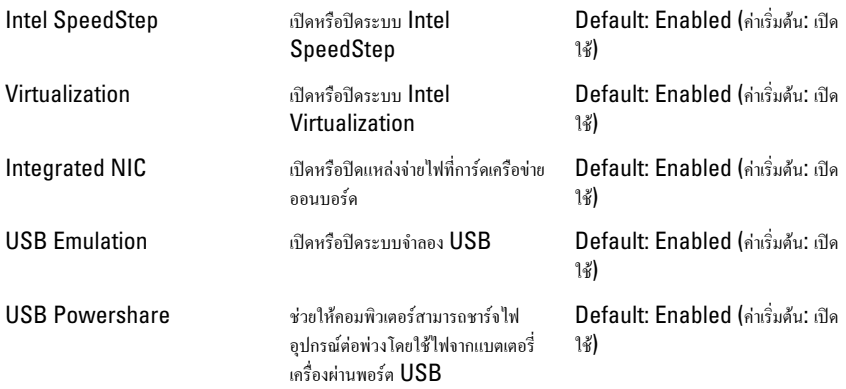

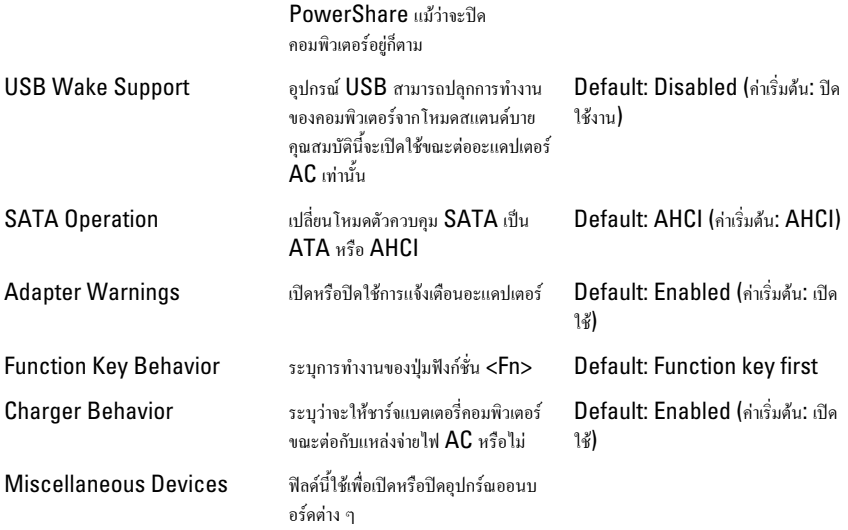

### Security (**ระบบความปลอดภัย**)

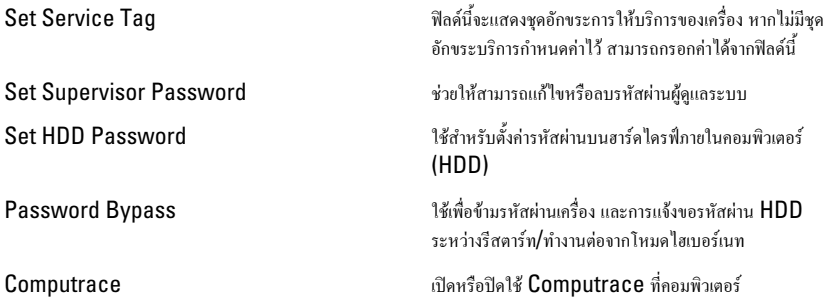

### Boot (**บู๊ต**)

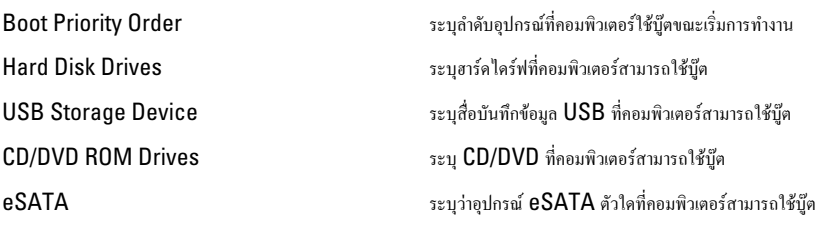

### Exit (**ออก**)

ใช้เพื่อบันทึก ยกเลิกและโหลดค่าเริ่มต้นก่อนออกจาก System Setup

## **การวินิจฉัยระบบ**

#### **ไฟแสดงสถานะของอุปกรณ์**

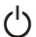

สว่างขึ้นเมื่อคุณเปิดเครื่องคอมพิวเตอร์และจะกะพริบเมื่อคอมพิวเตอร์อยู่ในโหมดการจัดการพลังงาน

Я

สว่างเมื่อคอมพิวเตอร์อ่านหรือเขียนข้อมูล

- สว่างคงที่หรือกะพริบเพื่อแสดงสถานะการชาร์จของแบตเตอรี่ দী
- $\binom{r}{k}$ สว่างเมื่อมีการเปิดใช้งานระบบเครือข่ายไร้สาย

### **ไฟสถานะแบตเตอรี่**

ถ้าคอมพิวเตอร์เชื่อมต่อกับเต้ารับไฟฟ้า ไฟแบตเตอรี่จะทำงานดังต่อไปนี้:

- **กะพริบสีส้มสลับกับสีขาว** มีการต่ออะแดปเตอร์ AC ที่ไม่ผ่านการตรวจสอบหรือไม่รองรับ และไม่ใช่ของ Dell เข้ากับ โน้ตบุ๊กของคุณ
- **กะพริบสีส้มกับสีขาวติดค้าง** ข้อผิดพลาดของแบตเตอรี่กับอะแดปเตอร์ AC ชั่วคราว
- **กะพริบแสงสีส้มตลอดเวลา** ข้อผิดพลาดร้ายแรงเกี่ยวกับแบตเตอรี่และอะแดปเตอร์ AC
- **ไฟดับ** แบตเตอรี่ชาร์จไฟเต็มพร้อมต่อไฟอยู่กับอะแดปเตอร์ AC
- **ไฟสีขาวติดสว่าง** แบตเตอรี่กำลังชาร์จไฟพร้อมต่อไฟอยู่กับอะแดปเตอร์ AC

#### **รหัสเสียงวินิจฉัยระบบ**

ตารางต่อไปนี้แสดงรหัสเสียงสัญญาณที่คอมพิวเตอร์อาจแจ้งเมื่อไม่สามารถทดสอบระบบการทำงานได้เสร็จสมบูรณ์

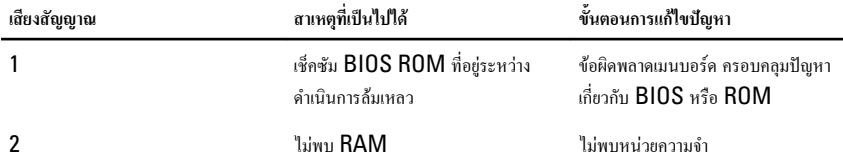

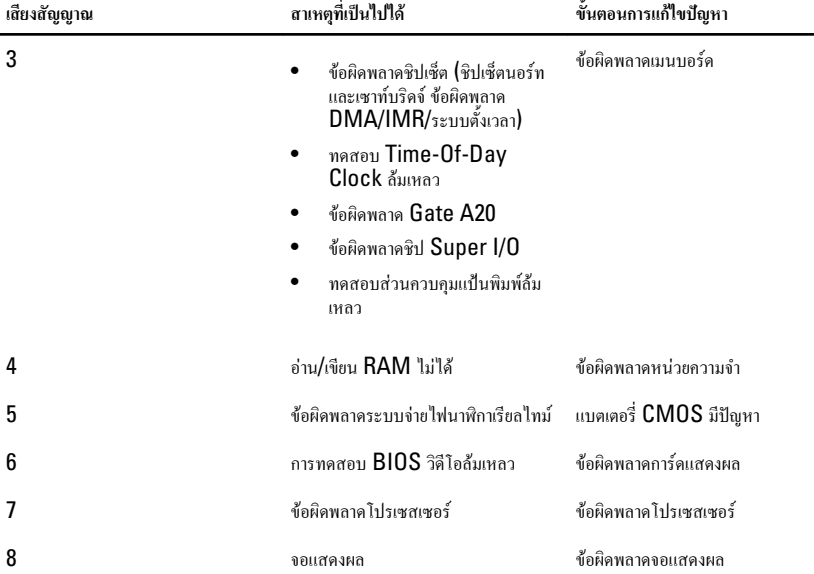

## **รายละเอียดทางเทคนิค**

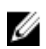

**หมายเหตุ**: อุปกรณ์ที่ให้มาด้วยอาจแตกต่างกันในแต่ละพื้นที่รายละเอียดทางเทคนิคต่อไปนี้เป็นส่วนที่อยู่ภายใต้เงื่อนไขของ กฎหมายสำหรับจัดส่งคอมพิวเตอร์ของคุณ กรุณาดูรายละเอียดเพิ่มเติมเกี่ยวกับคอมพิวเตอร์ของคุณโดยคลิก **Start →** Help and Support จากนั้นเลือกตัวเลือกเพื่อดูข้อมูลเกี่ยวกับคอมพิวเตอร์ของคุณ

#### System Information (**ข้อมูลระบบ**)

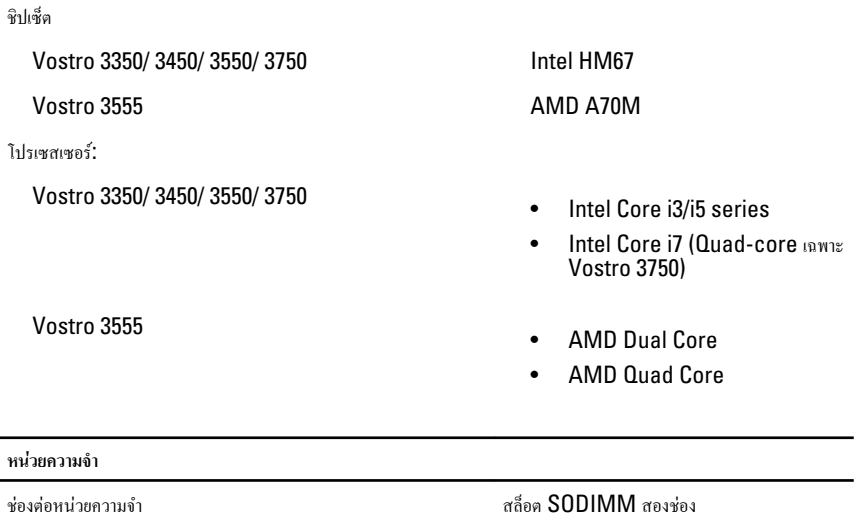

หน่วยความจำขั้นต่ำ 2 GB

หน่วยความจำสูงสุด  $8 \text{ GB}$ 

ความจุหน่วยความจำ 1 GB, 2 GB หรือ 4 GB

ประเภทหน่วยความจำ DDR3 SDRAM บัส 1333 MHz

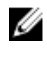

**หมายเหตุ**: ระบบปฏิบัติการ 64 บิตเท่านั้นที่ สามารถตรวจพบหน่วยความจำมากกว่า 4 GB ได้

#### **การแสดงผล**

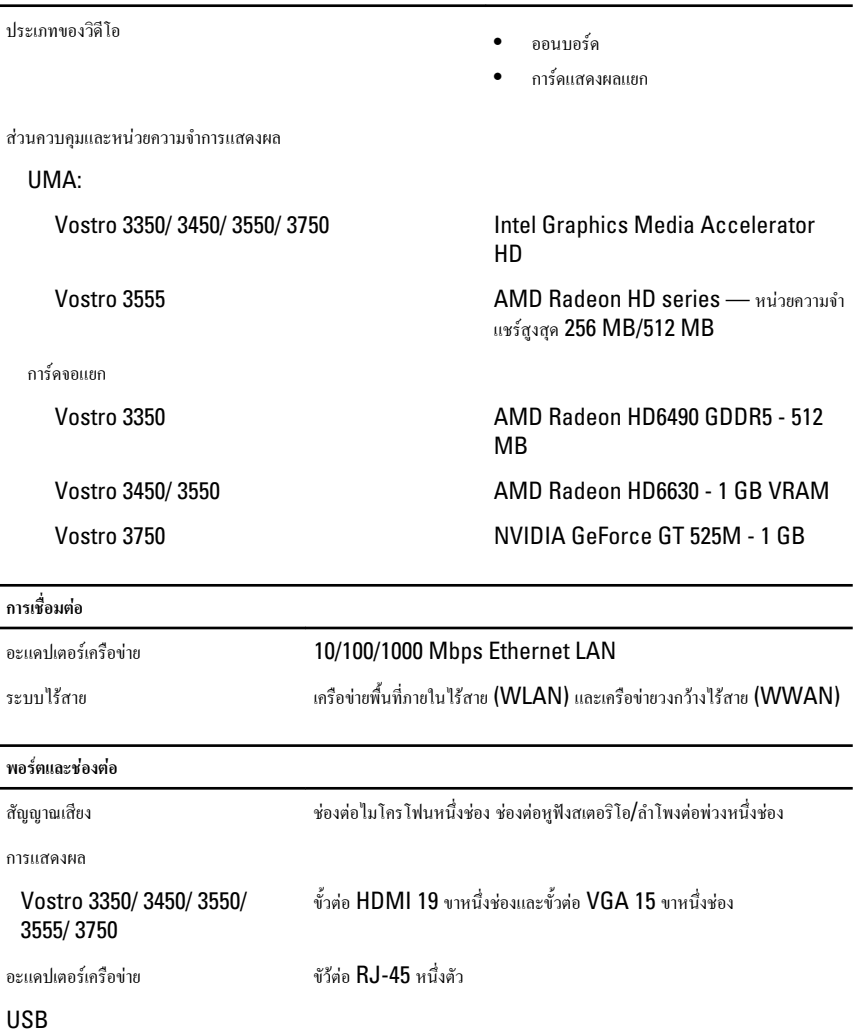

Vostro 3350 ช่องต่อ USB 3.0 สองช่องและช่องต่อ eSATA/USB 2.0 หนึ่งช่อง Vostro 3450 ช่องต่อ USB 3.0 สองช่องช่องต่อ USB 2.0 หนึ่งช่อง และช่องต่อ eSATA/

Vostro 3550 ช่องต่อ USB 3.0 สองช่องช่องต่อ USB 2.0 หนึ่งช่อง และช่องต่อ eSATA/

USB 2.0 หนึ่งช่อง

USB 2.0 หนึ่งช่อง Vostro 3555 ช่องต่อ USB 3.0 สามช่องและช่องต่อ eSATA/USB 2.0 หนึ่งช่อง

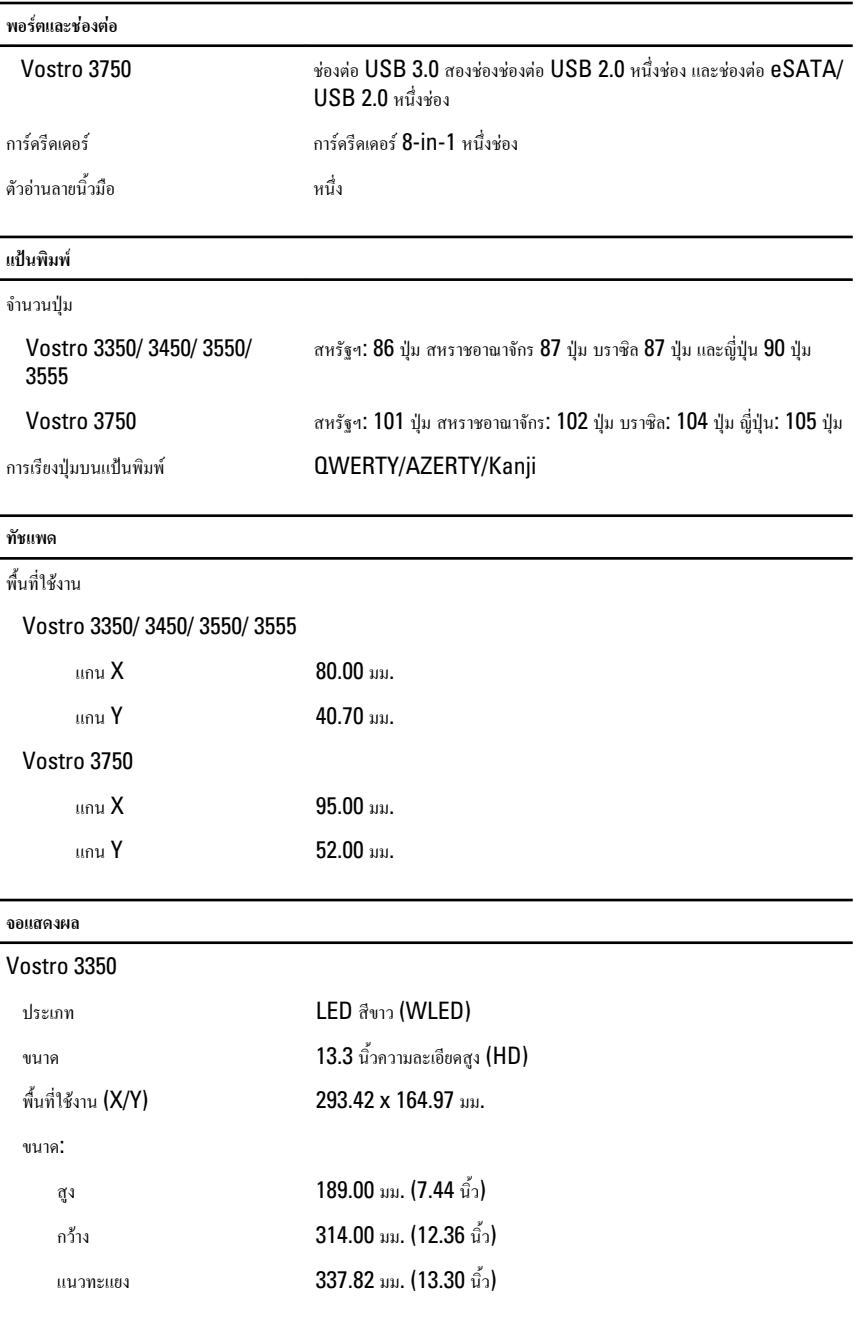

#### **จอแสดงผล**

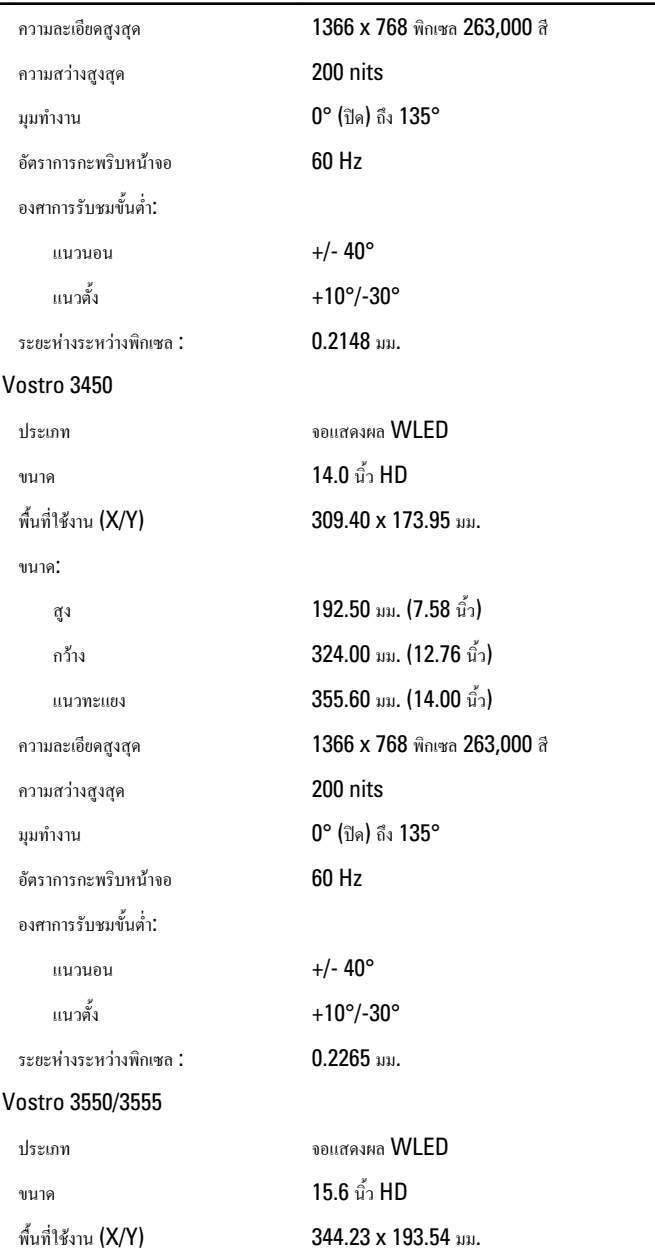

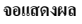

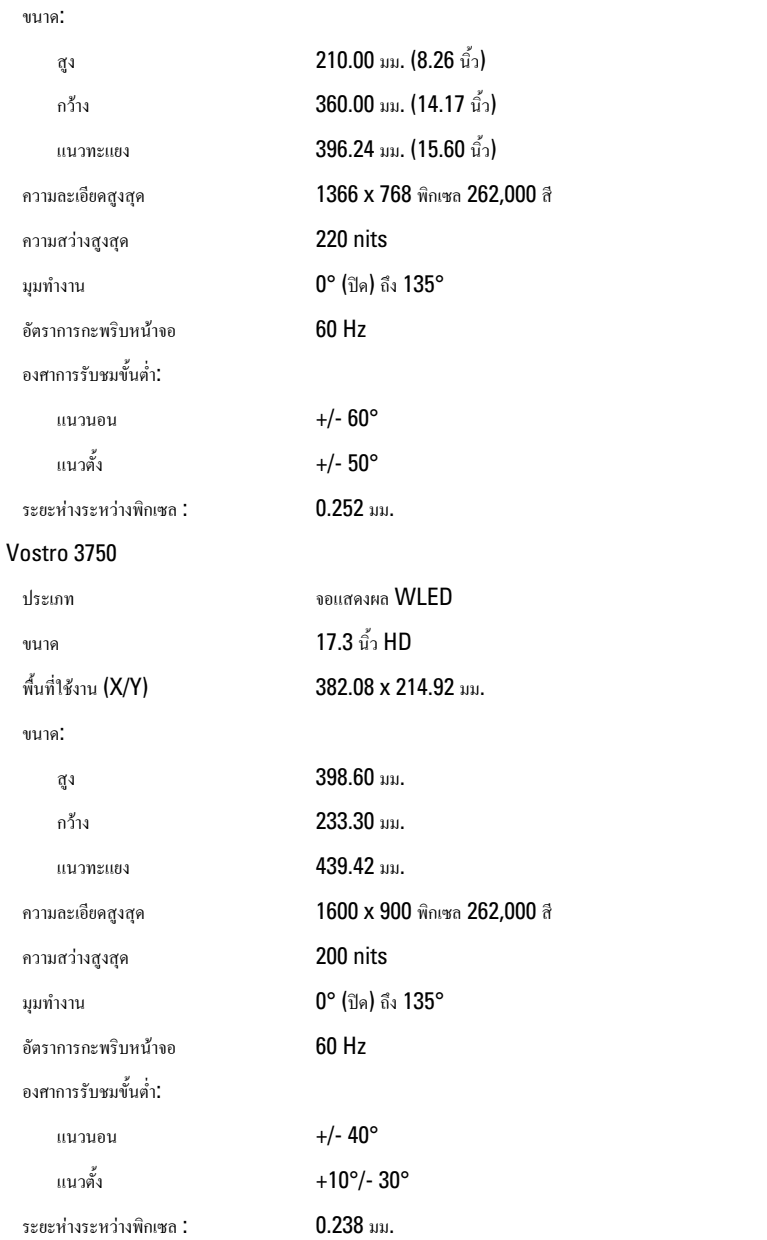

#### **แบตเตอรี่**

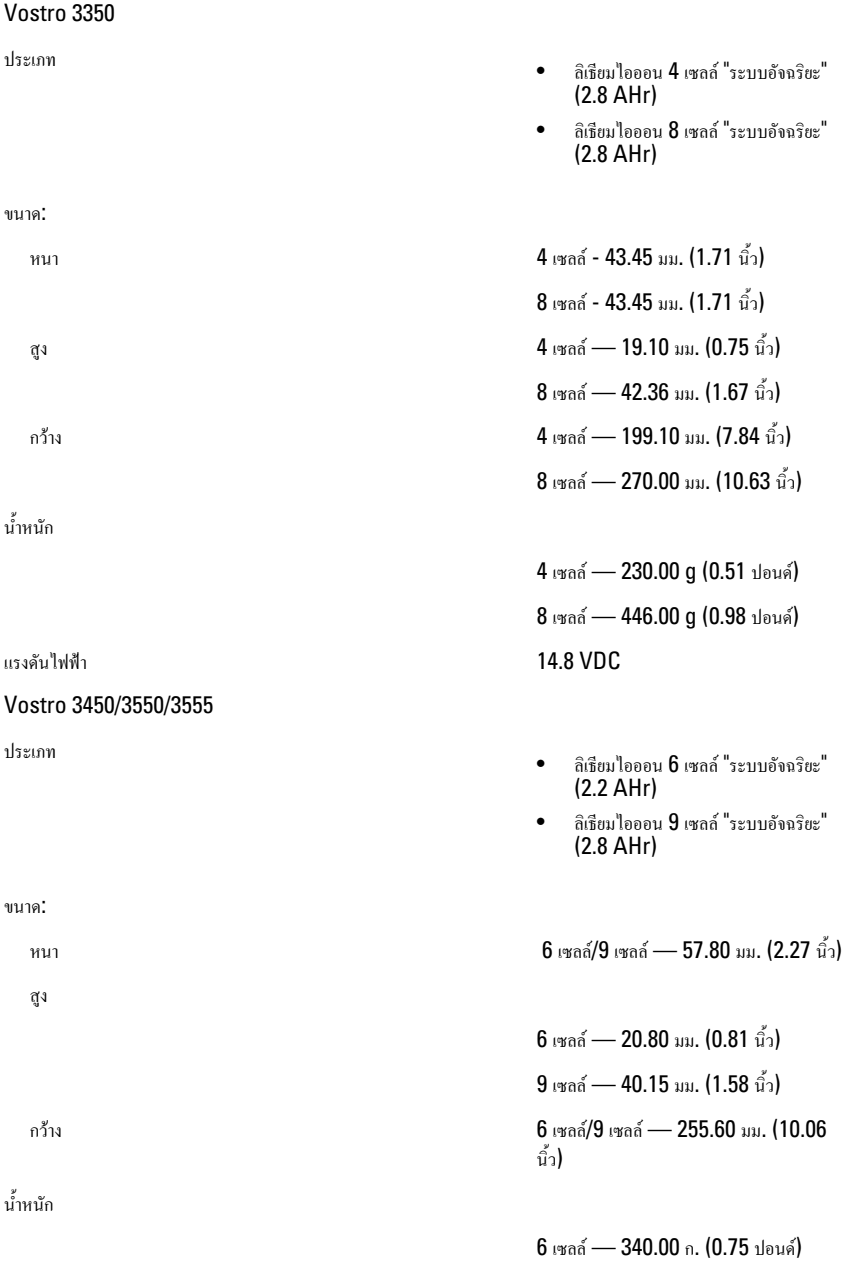

#### **แบตเตอรี่**

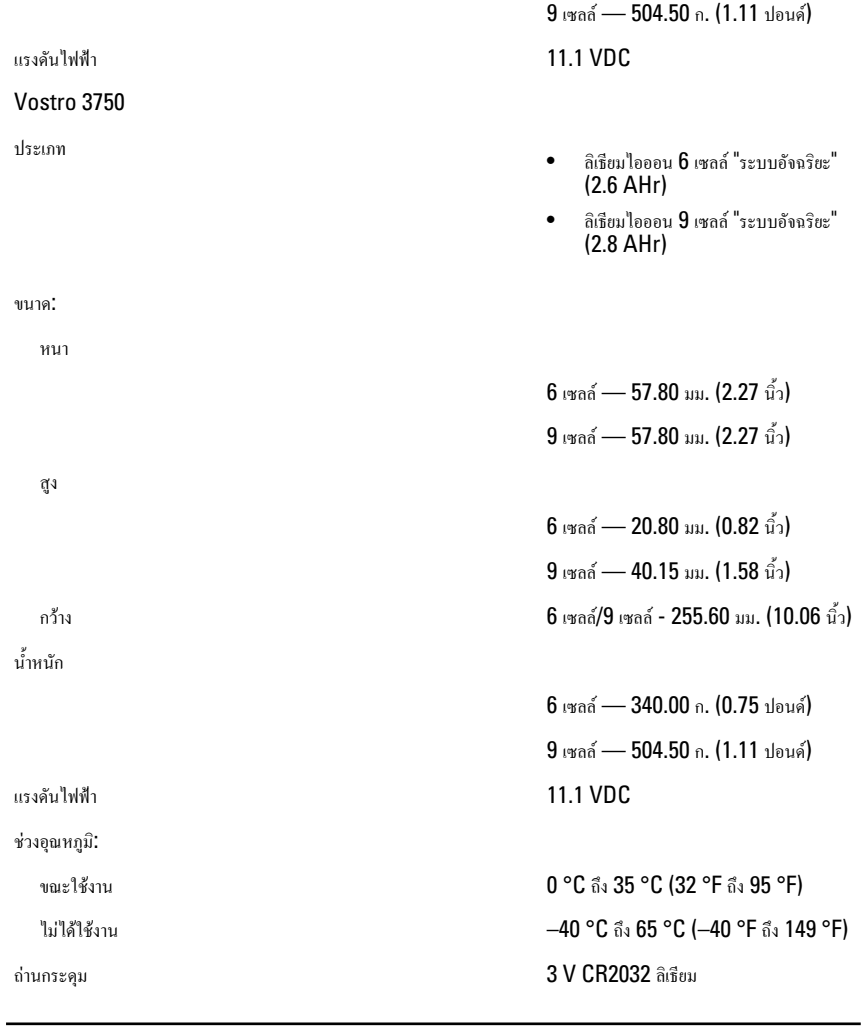

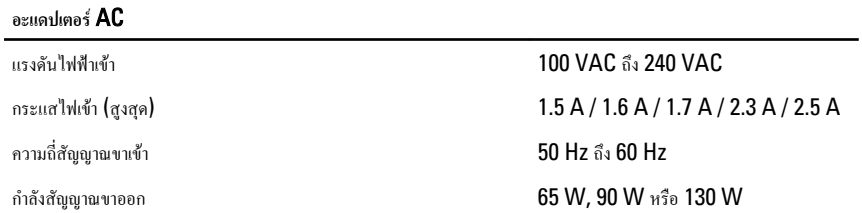

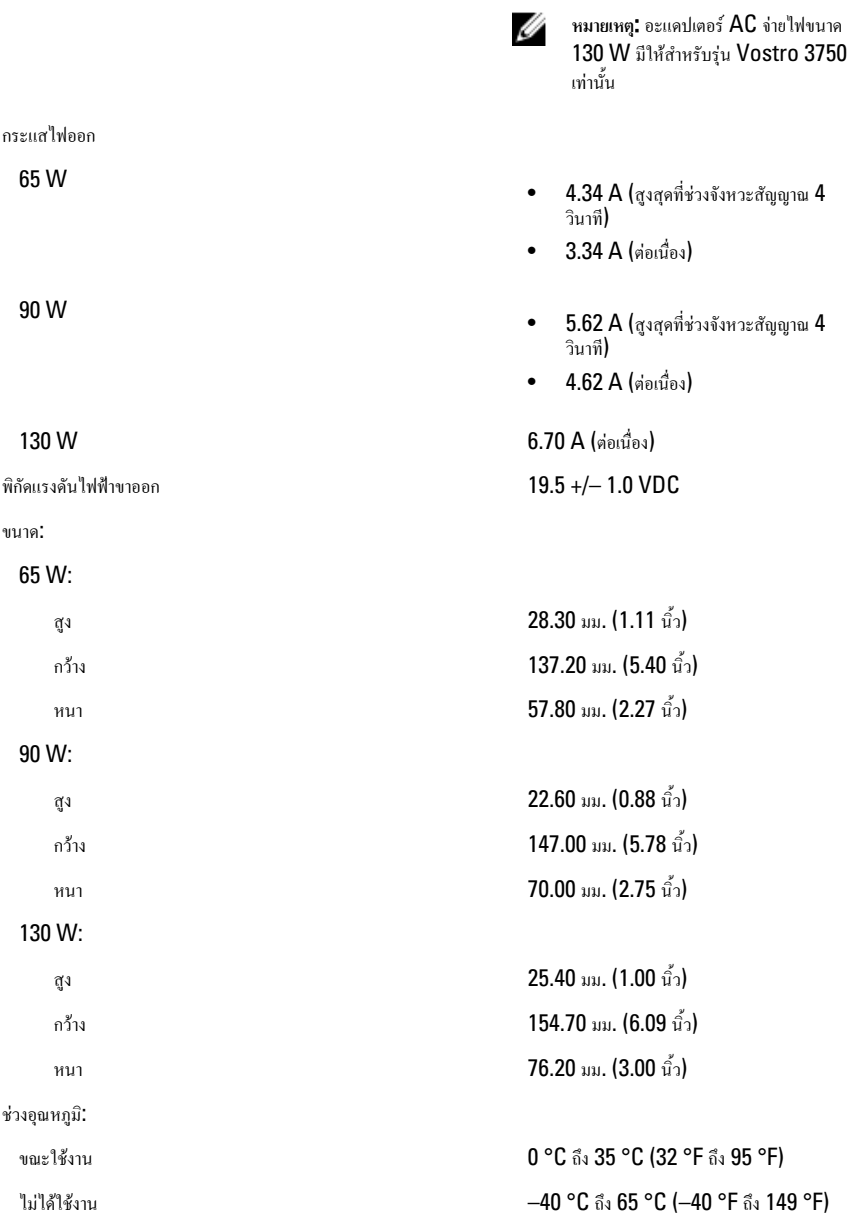

#### **ขนาด**

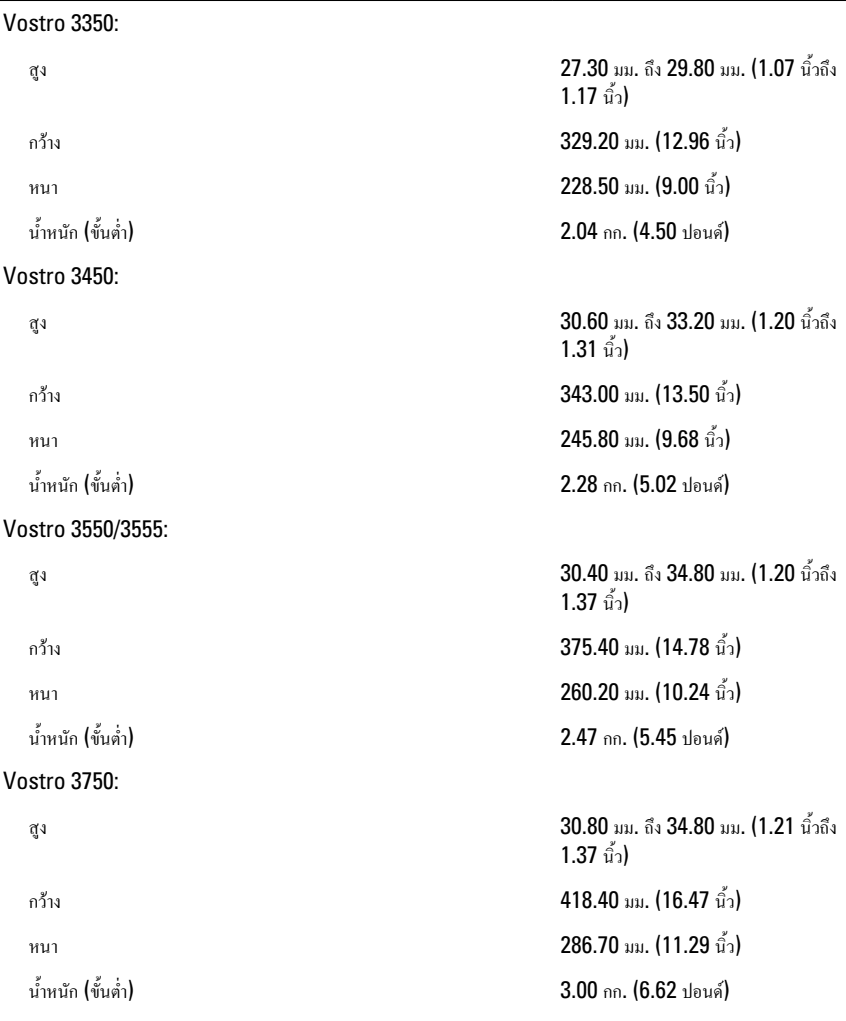

#### **อุณหภูมิ**

แวดล้อม:

ความชื้นสัมพัทธ์ (สูงสุด) :

ขณะใช้งาน 10 °C ถึง 35 °C (50 °F ถึง 95 °F) เก็บรักษา –40 °C ถึง 65 °C (–40 °F ถึง 149 °F) **อุณหภูมิ**

ขณะใช้งาน 10% ถึง 90% (ไม่มีไอน้ำ)

เก็บรักษา 5% ถึง 95% (ไม่มีไอน้ำ)

ระดับการปนเปื้อนในอากาศ  $G1$  หรือน้อยกว่าตามที่กำหนดโดย  $\mathsf{ISA}\text{-}$ S71.04–1985

# **การติดต่อกับ** Dell

### **การติดต่อกับ** Dell

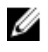

**หมายเหตุ**: หากไม่สามารถเชื่อมต่ออินเทอร์เน็ต สามารถค้นหาข้อมูลติดต่อได้จากใบแจ้งหนี้ใบกำกับสินค้า บิล หรือแคตา ล็อกสินค้าของ Dell

Dell มีบริการความช่วยเหลือผ่านระบบออนไลน์และทางโทรศัพท์การจัดหาบริการจะขึ้นอยู่กับประเทศและประเภทผลิตภัณฑ์ บริการบางตัวอาจไม่มีในพื้นที่ของคุณ การติดต่อฝ่ายขายของ Dell ฝ่ายบริการทางเทคนิคหรือฝ่ายบริการลูกค้าเพื่อแจ้งปัญหา:

- 1. กรุณาเข้าไปที่เว็บไซต์support.dell.com
- 2. เลือกประเภทบริการที่เกี่ยวข้อง
- 3. หากคุณไม่ใช่ลูกค้าในสหรัฐฯ ให้เลือกรหัสประเทศจากด้านล่าง หรือเลือก All เพื่อดูตัวเลือกเพิ่มเติม
- 4. เลือกลิงค์ของบริการหรือความช่วยเหลือที่ตรงกับความต้องการของคุณ